# **NCH Software MixPad Software Mixer Audio Multitraccia**

Questo manuale è stato creato per l'utilizzo di

MixPad Software Mixer Audio Multitraccia Versione 12.xx

©NCH Software

### **Assistenza tecnica**

Se avete difficoltà utilizzando MixPad Software Mixer Audio Multitraccia si prega di leggere la sezione pertinente prima di richiedere assistenza. Se il problema non è coperto in questo manuale d'uso si prega di consultare la corrente MixPad Software Mixer Audio Multitraccia Assistenza tecnica online a www.nch.com.au/mixpad/it/support.html.

Se questo non risolve il problema, potete contattarci utilizzando i contatti per l'assistenza tecnica elencati in quella pagina.

### **Suggerimenti per software**

Se avete suggerimenti per miglioramenti MixPad Software Mixer Audio Multitraccia, o suggerimenti per altri software relativi di cui potreste aver bisogno, per favore pubblicateli sulla nostra pagina Suggerimenti a www.nch.com.au. Molti dei nostri progetti software sono stati intrapresi grazie a suggerimenti da parte di utenti come te. È possibile ottenere un aggiornamento gratuito se seguiamo il tuo suggerimento.

## **MixPad Software Mixer Audio Multitraccia**

## **Contenuti**

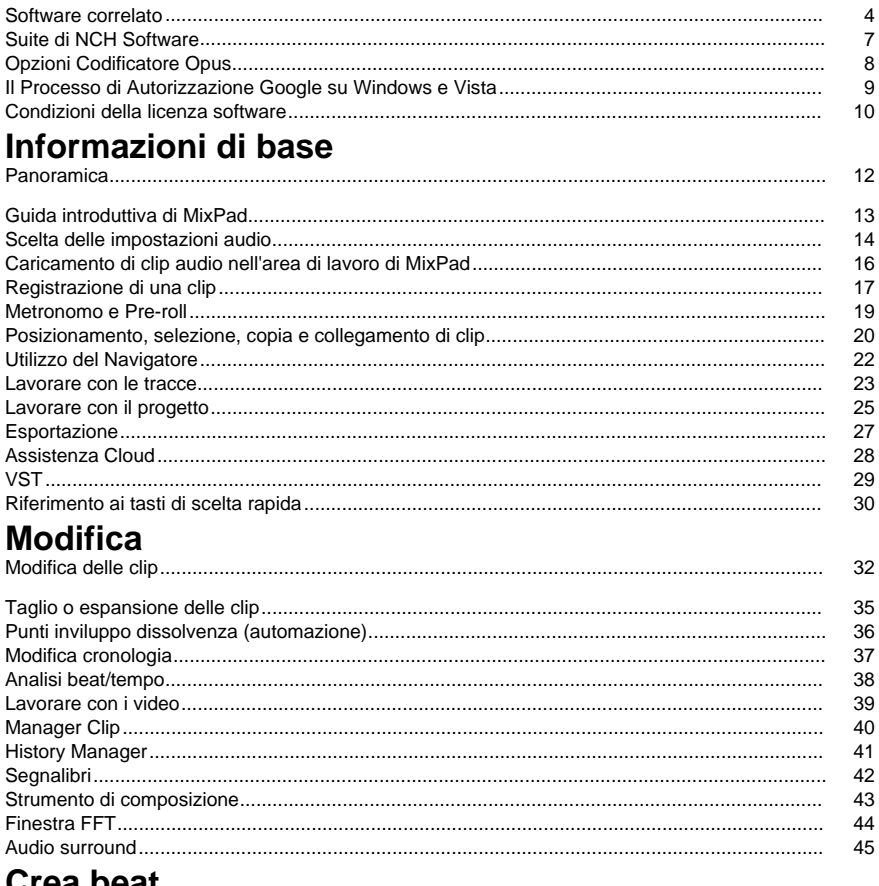

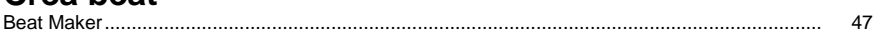

## **MIDI**

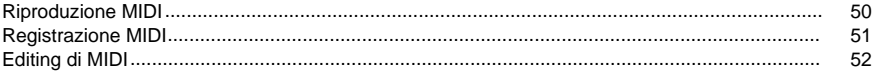

### **Effetti**

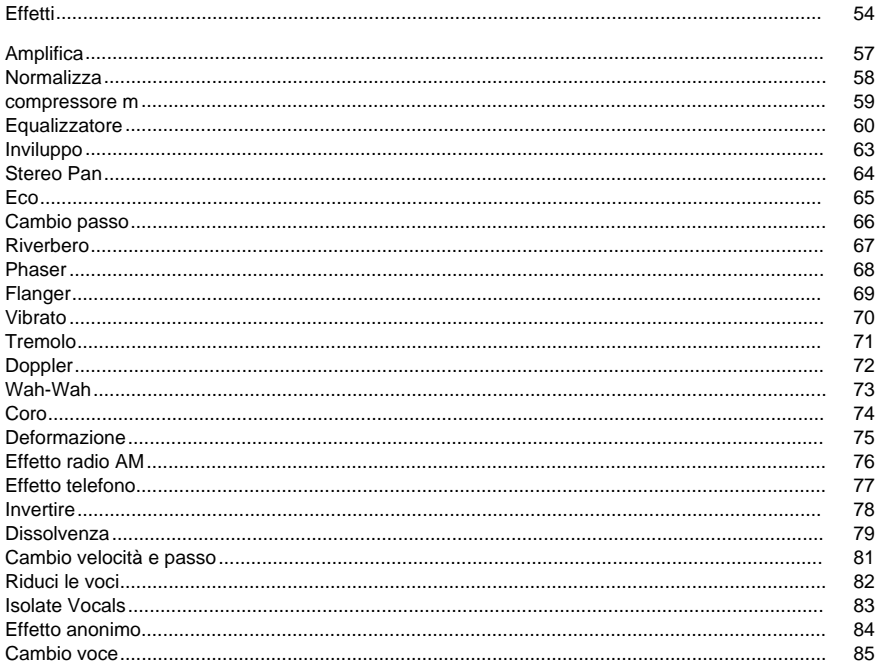

### File multimediali e altri contenuti F

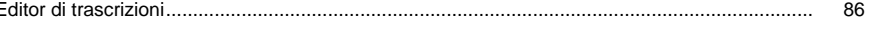

### **Effetti**

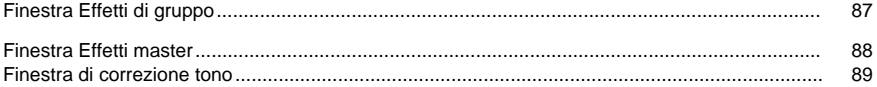

### Pulizia audio

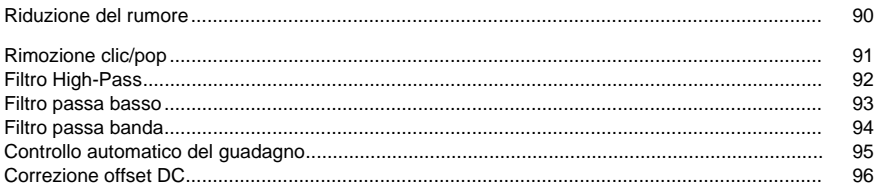

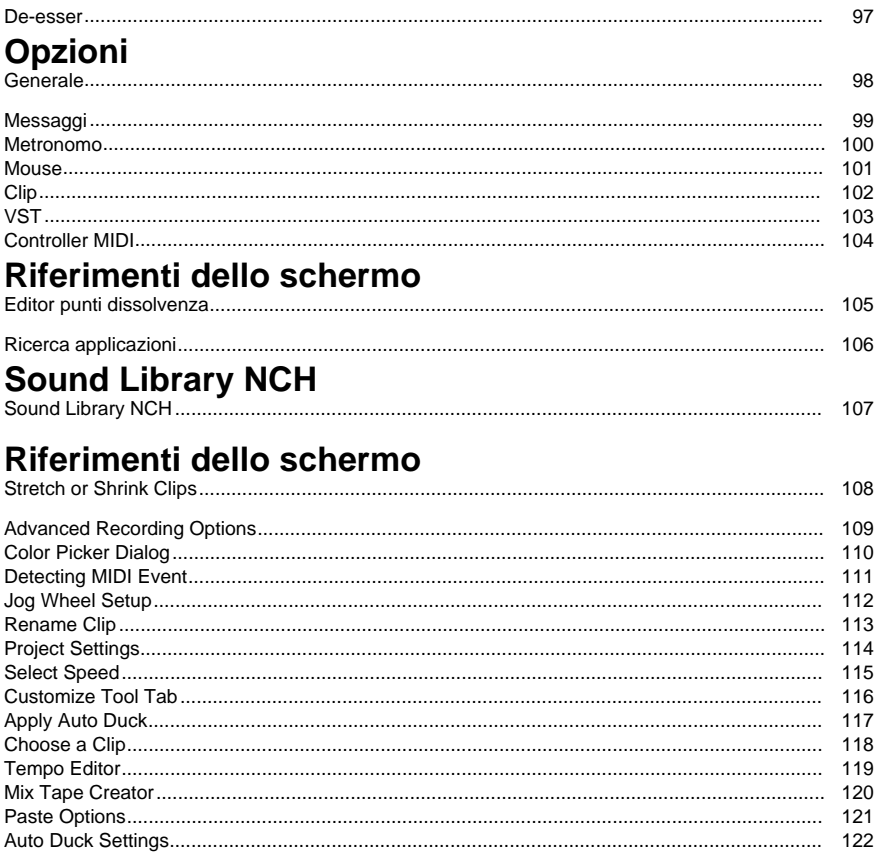

### **Altri link**

Hardware consigliatoSupporto software

### **Software correlato**

MixPad è [solamente uno degli eccezionali software audio di NCH Software. Il seguente elenco](http://www.nch.com.au/burn/it/index.html) di software audio correlati potrebbe risultare utile.

- Wavepad Editor Audio. Un programma sofisticato e completo per l'editing di registrazioni audio. Caratteristiche...
	- Supporta un gran numero di formati di file tra cui wav (codec multipli) mp3, vox, gsm, real audio, au, aif, flac, ogg e molti altri
	- Le funzioni di editing audio includono Taglia, Copia, Incolla, Elimina, Inserisci, Silenzio, Ritaglio automatico e molte altre ancora.
	- Gli effetti audio includono Amplifica, Normalizza, Equalizzatore, Inviluppo, Riverbero, Eco, Inverti, Conversione velocità campione e altri.
	- Gli strumenti comprendono l'analisi dello spettro (FFT), la generazione dei toni e la sintesi dei dialoghi.
	- Le funzionalità di ripristino audio includono la riduzione del rumore e la rimozione del rimbombo
	- Supporta velocità campione da 6000 a 96000 Hz, mono o stereo, a 8, 16, 24 o 32 bit.
	- Possibilità di lavorare contemporaneamente con più file in schermate separate.
	- Comprende un ripper CD per il caricamento dell'audio direttamente da un CD.
	- La funzione di masterizzazione permette di masterizzare i file audio su un CD.
	- Il registratore supporta il ritaglio automatico e la registrazione attivata dalla voce.
	- L'interfaccia semplice da usare ti permette di iniziare fin da subito.
- Express Burn Masterizzazione di CD/DVD/Blu-ray. Masterizza i dati su CD, DVD o Blu-Ray con questo programma facile da usare. Caratteristiche...
	- Scrive CD di dati (per i file), CD audio (da riprodurre sui lettori CD), DVD di dati e dischi Blu-Ray di dati (solo con la versione Plus).
	- Registra su CD scrivibili (CDR) e CD riscrivibili (CDRW).
	- Consente di masterizzare un CD audio alla perfezione senza pause tra una traccia e l'altra.
	- Express Burn Plus consente di masterizzare DVD di dati compatibili ISO (DVD-R, DVD-RW, DVD+R, DVD+RW).
	- Supporta i formati Joliet e CDA.
	- I CD di dati supportano cartelle multilivello e nomi di file lunghi.
	- I [CD audio vengono registrati tramite la registrazione](http://www.nch.com.au/talk/) digitale diretta, che ne preserva la qualità.
	- Per i CD audio supporta wav, mp3, wma, au, aiff, ra, ogg, flac, aac e tantissimi altri formati audio.
	- I CD di dati sono perfettamente compatibili con l'estensione Joliet.
	- Include operazioni dalla riga di comando per l'automazione e l'integrazione con altri programmi.
- Interfaccia semplice e facile da usare per l'uso quotidiano.
- Express Talk SoftPhone VoIP. Conduci conversazioni VoIP con Express Talk.
- Caratteristiche...
	- Consente di effettuare telefonate dirette gratuite tramite Internet da PC a PC o da PC a telefono grazie al provider di gateway SIP VoIP. Ulteriori informazioni su VoIP.
	- Supporta fino a 6 linee su un telefono con la possibilità di mettere le chiamate in attesa.
	- Funziona in modalità auricolari o altoparlante co un semplice microfono standard e un set di altoparlanti.
	- Include la compressione dati (GSM, uLaw, ALaw, PCM e G726), la cancellazione dell'eco, la riduzione dei rumori, il rumore ambientale e molto altro.
- Utilizza il protocollo SIP standard per potersi collegare a un'ampia gamma di gateway te[lefonici, sistemi SIP o altri software telefonici su Internet. Vedi](http://www.nch.com.au/twelvekeys/)  l'elenco dei nostri provider di servizi VoIP (SIP) consigliati.
- Può essere configurato per funzionare dietro NAT e firewall.
- Supporta la visualizzazione e la registrazione dell'ID chiamante.
- Include una rubrica per la composizione rapida.
- Supporta il trasferimento di chiamata (Business Edition).
- Consente di registrare le chiamate in formato wav (Business Edition).
- Permette di aggiungere fino a 6 persone a una conversazione tramite la funzione di chiamata in conferenza (Business Edition).
- Assicura una più veloce e rapida comunicazione grazie a Push to talk (Business Edition).
- Include il pulsante Non disturbare (Business Edition).
- Express Talk Business Edition comprende molte altre opzioni di configurazione di linea avanzate.
- Funziona con il nostro VoIP Virtual PBx per creare PBx basati su LAN per uffici o call center.
- Utilizzato insieme al software per la registrazione delle telefonate VRS, è in grado di registrare e salvare le chiamate in MP3, wav e altri formati.
- Riproduce brani musicali per i chiamanti messi in attesa. Può inoltre collegarsi con il riproduttore di messaggi in attesa IMS per creare al volo mix musicali e messaggi professionali.
- Twelv[eKeys Software di trascrizione musicale](http://www.nch.com.au/rip/). Imparare a suonare e a trascrivere le registrazioni audio con il software di trascrizione musicale. Caratteristiche...
	- Analizza e crea grafici delle registrazioni audio monotone e polifoniche.
	- Riproduci le tue registrazioni e guarda le note che scorrono in tempo reale.
	- Estrai file da CD
	- Impostazioni configurabili per ottenere dei grafici quanto più nitidi possibile
	- Supporta i pedali per consentire un funzionamento a mani libere
	- Rallenta o accelera le registrazioni senza cambiare il tono
	- La tastiera piano abilitata dal tono per assistenza nell'identificazione delle note
	- Separazione dei canali stereo
	- Possibilità di riprodurre a ciclo continuo una sezione della registrazione
	- Funzionamento veloce e facile
- Express Rip Ripper CD. Estrai file da CD musicali in file audio come wav o mp3. Caratteristiche...
	- Converte le tracce dei CD audio in file wav o mp3.
	- Estrazione audio digitale dei CD di alta qualità.
	- Il ripper CD più veloce al momento disponibile.
	- Controllo completo sulla codifica mp3 incluse le modalità costanti e variabili a bitrate selezionabili.
	- Si collega automaticamente al database CDDB per ottenere le informazioni sul nome della traccia.
	- Interfaccia semplice e facile da usare.
- SoundTap Registratore di streaming audio. Registra streaming audio da Internet in perfetta qualità digitale. Caratteristiche...
	- Pura registrazione digitale. Nessuna conversione analogica come altri registratori radio da Internet.
	- Registra i suoni che possono essere riprodotti sul PC.
	- Consente di ascoltare durante la registrazione (opzionale).
- Registra conversazioni VoIP.
- Salva i file in formato way o mp3 con un'ampia gamma di codec selezionati e opzioni di compressione.
- Le registrazioni possono essere ricercate facilmente per data, tempo, durata o formato.
- Si collega direttamente all'editor audio WavePad in modo da poter modificare i file registrati.
- Si collega direttamente al software di conversione file mp3 Switch in modo da poter convertire i file da mp3 ad oltre 20 altri formati di file, in caso di necessità.
- Si collega direttamente al masterizzatore CD Express Burn per registrare su CD.
- Molto semplice da installare e utilizzare.
- Switch Convertitore audio. Converti le registrazioni audio in diversi formati audio utilizzando questo strumento di conversione veloce e facile. Caratteristiche...
	- Converte un'ampia varietà di formati audio diversi tra cui wav, mp3, ogg, flac, aac, wma, au, aiff, ogg, msv, dvf, vox, atrac, gsm, dss e altri in mp3 o wav, e supporta molti altri formati.
	- Il [codificatore di file MPEG Layer-3 supporta bitrate costanti o variabili, da 8 a 320](http://www.nch.com.au/software/it)  k[bps, con correzione dell'errore e](http://www.nch.com.au/software/it) modalità stereo opzionali.
	- Il codificatore WAV supporta velocità campione tra 6000 e 196000 Hz in PCM e un elevato numero di altri codec.
	- Permette di convertire fino a 32000 file in un unico batch.
	- L'uso della CPU ottimizzato e il codice efficiente consentono tempi di conversione molto rapidi.
	- Il convertitore di file audio Switch si integra direttamente con altri software audio, inclusi Express Burn per la registrazione CD, Express Rip per l'estrazione CD diretta, WavePad per l'editing di file audio, RecordPad per la registrazione audio professionale e Express Scribe per la trascrizione di registrazioni vocali.
	- Può essere eseguito dalla riga di comando per l'automazione con altre applicazioni di programmazione,
	- Il convertitore di file audio Switch è molto semplice da usare.

Fare clic qui per visualizzare l'elenco completo degli eccellenti prodotti software disponibili da NCH Software.

●

### **Suite di NCH Software**

Questo è un modo utile per sfogliare tutto il software disponibile da NCH Software Puoi vedere un set di prodotti per tipo come Audio, Video e così via e visualizzare il prodotto. Da lì si può provare il prodotto e si scaricherà e installarlo per voi a prova. Se hai già installato il prodotto, puoi fare clic su "Esegui ora" e il programma verrà lanciato per te.

C'è anche un elenco di caratteristiche per i prodotti della categoria. Fare clic su una funzionalità, ad esempio "Modifica un file video", per installare un prodotto con tale capacità.

#### **Ricerca**

Cerca nel nostro sito web i prodotti corrispondenti a qualsiasi parola chiave che digiti.

#### **Scopri di più sul nostro software**

Sfoglia il nostro sito web per più software.

#### **Iscriviti alla nostra newsletter**

Puoi iscriverti alla nostra newsletter per annunci di nuove versioni e sconti. Puoi annullare l'iscrizione in qualsiasi momento.

#### **Vedi gli ultimi sconti per l'acquisto**

Scopri gli ultimi sconti che offriamo per l'acquisto dei nostri prodotti.

### **Opzioni Codificatore Opus**

Codifica Audio in formato Opus.

#### **Bitrate**

Il bitrate Bersaglio in kbit/sec (6-256 per canale) In modalità VBR ciò specifica la velocità media per una larga e varia collezione di audio. In modalità CVBR e Hard-CBR esso specifica il bitrate di output specifico. Il default dell'input a >=44.1kHz è 64kbps per ogni stream mono, 96kbps per ogni paio accoppiato.

#### **Utilizza il bitrate di codifica predefinito**

In modalità di default, il codificatore sceglierà il bitrate automaticamente. Il default dell'input a >=44.1kHz è 64kbps per ogni stream mono, 96kbps per ogni paio accoppiato.

#### **Utilizza il bitrate di codifica variabile**

In modalità VBR il bitrate potrebbe aumentare e diminuire liberamente in base al contenuto per raggiungere una qualità più consistente.

#### **Utilizza Output a codifica bitrate variabile limitata**

ad un bitrate specifico' Questa modalità è analoga a quella CBR in codificatori AAC/MP#3 e modalità gestita in codificatori vorbis. Questo offre una qualità meno consistente della modalità VBR ma bitrate consistente.

#### **Utilizza il bitrate di codifica costante duro**

Con "hard-cbr" ogni fotogramma sarà esattamente la stessa misura, in modo simile al funzionamento di codificatori del parlato. Questo offre generalmente una qualità più bassa ma è utile in situazioni dove i cambi di bitrate potrebbero perdere dati nei canali criptati o su trasporti sincroni.

#### **Down mix (Nessuno)**

Non operare il down mix, mantieni gli stessi canali della sorgente.

#### **Downmix a mono**

Forza il Downmix a mono.

#### **Downmix a stereo**

Opera il Downmix a stereo se i canali di input sono > 2.

### **Il Processo di Autorizzazione Google su Windows e Vista**

Sono necessari ulteriori passaggi per dare MixPad l'autorizzazione al caricamento su Google Drive e/o YouTube quando si esegue Windows XP o Windows Vista:

- 1. Fare clic sul dialogo **Autorizza...** nel dialogo {Authorization} **Autorizzazione** .
- 2. Nella pagina Web che si apre, accedere all'account di Google, se richiesto
- 3. Conferma di autorizzare MixPad ad accedere alle funzionalità richieste.
- 4. Copiare il **Codice di Autorizzazione** fornito da Google e incollarlo nel **Conferma autorizzazione** in MixPad.
- 5. Fare clic sul dialogo **Pronto** per confermare che l'autorizzazione è completata.

### **Condizioni della licenza software**

Il nostro obiettivo è che ogni utente abbia un'esperienza positiva con il nostro software. Lo offriamo sulla base del fatto che l'utente accetti il nostro contratto di licenza di utente finale (EULA).

Il presente EULA limita la nostra responsabilità ed è disciplinato da un accordo di arbitrato e un accordo di sede. Si prega di leggere qui di seguito in quanto questi termini influenzano i diritti dell'utente.

1. I diritti di autore del software e di qualsiasi elemento audio o video in dotazione con tale software appartengono a NCH Software e a tutti coloro indicati nella casella Informazioni. Tutti i diritti sono riservati. L'installazione del software e di qualsiasi altro software fornito con esso o installato su richiesta del software stesso, inclusi i tasti di scelta rapida e le cartelle del menu di avvio, è concessa su licenza esclusivamente in conformità con questi termini. Questi diritti d'autore non si applicano ad alcun lavoro creativo fatto da te, l'utente.

2. Installando, utilizzando o distribuendo il software, l'utente, per proprio conto e per conto del proprio datore di lavoro o principale, accetta questi termini. In caso di disaccordo con una qualsiasi delle seguenti condizioni, non utilizzare, copiare, trasmettere, distribuire o installare questo software; restituirlo presso il punto d'acquisto entro 14 giorni per ricevere un rimborso completo.

3. Questo software e tutti i file, dati e materiali allegati, sono distribuiti "così come sono" e senza garanzie di alcun tipo, esplicite o implicite, fatta eccezione per quanto previsto dalla legge. Se si intende fare affidamento su questo software per scopi di importanza critica, è necessario testare a fondo il software prima di utilizzarlo, installare sistemi ridondanti e assumersi ogni rischio.

4. Non ci riterremo responsabili per qualsiasi perdita derivante dall'uso di questo software tra cui, senza limitazione, danni e perdite particolari, incidentali o consequenziali. La richiesta di risarcimento nei nostri confronti per qualsiasi reclamo si limita al rimborso completo della cifra pagata per il software.

5. Non utilizzare il software qualora fosse presente il rischio che eventuali malfunzionamenti dello stesso possano comportare lesioni fisiche o decesso. Non utilizzare questo software se non si eseguono backup del computer regolarmente o non si hanno software antivirus o firewall installati sul computer, o se si mantengo dati riservati in formato non criptato sul computer. Accetti di risarcirci da qualsiasi pretesa relativa a tale uso.

6. È possibile copiare o distribuire il file d'installazione di questo software nella sua forma completa e inalterata ma non è possibile, in nessuna circostanza, distribuire alcuno dei codici di registrazione del software in relazione ad alcuno dei nostri programmi senza un'autorizzazione scritta. Qualora venga distribuito un codice di registrazione del software, sarà richiesto il pagamento dell'intero prezzo di acquisto per ciascun luogo o postazione in cui avviene l'uso non autorizzato.

7. Se utilizzi una qualsiasi funzione di caricamento su YouTube di questo software, accetti i Termini di servizio di YouTube (https://www.youtube.com/t/terms).

8. L' utilizzo di statistiche raccolte dal software è soggetto alla dichiarazione di Privacy di NCH Software che consente di effettuare la raccolta automatica anonima di statistiche sull'utilizzo in circostanze limitate.

9. Scelta della Legge. Se si risiede negli Stati Uniti, la relazione è con NCH Software, Inc, una società statunitense, e il presente contratto è disciplinato dalle leggi e dai tribunali del Colorado. Se si risiede in qualsiasi parte del mondo al di fuori degli Stati Uniti, la relazione è con NCH Software Pty Ltd, società australiana, e il presente contratto è disciplinato dalle leggi e dai tribunali del Territorio della Capitale Australiana. Tali tribunali hanno giurisdizione continua ed esclusiva su eventuali controversie tra utente e noi, a prescindere dalla natura della controversia.

#### 10. Esclusivamente per Clienti degli Stati Uniti:

Accordo di Arbitrato e Rinuncia ad Azione Collettiva: Se si risiede negli Stati Uniti, NCH Software e il cliente accettano di arbitrare tutte le controversie e reclami tra di loro con le regole e il processo esposto nella versione inglese di questi termini qui:

https://www.nch.com.au/general/legal.html. LEGGERE DETTI TERMINI ATTENTAMENTE. ESSI POTREBBERO INFLUENZARE I DIRITTI DEL CLIENTE. In detti termini, il CLIENTE E NCH ACCETTANO CHE CIASCUNO FARÀ RECLAMO CONTRO L'ALTRO ESCLUSIVAMENTE NELLE RISPETTIVE CAPACITÀ INDIVIDUALI, E NON COME QUERELANTE O COME MEMBRO DI UNA CLASSE IN QUALSIASI PROCEDURA DI UNA PRESUNTA CLASSE O RAPPRESENTATIVA.

### **Informazioni di base - Panoramica**

MixPad è un software di missagg[io multi-traccia concepito per produzion](http://nch.com.au/wavepad/it)i audio professionali. Carica semplicemente i file audio esistenti o registra nuovi file in MixPad, regola volumi, panoramiche e dissolvenze, aggiungi effetti e mixa le clip audio per creare un unico file audio ad alta qualità. È la versione digitale di un registratore multi-traccia e di una console di mixaggio.

#### **Caratteristiche:**

- Supporto driver per ASIO, DirectSound, MME.
- Tracce illimitate.
- Supporto per riproduzione MIDI.
- Automazione inviluppo panoramica e volume.
- Interfaccia grafica semplice e intuitiva.
- Volume, panoramica ed effetti indipendenti per ciascuna traccia.
- Routing indipendente input e output audi[o per ciascuna traccia.](http://www.nchsoftware.com/it/index.html)
- Supporta un gran numero di formati di file tra cui wav (codec multipli), mp3, ogg, flac, vox, gsm e molti altri.
- Elevata accuratezza per un mixaggio preciso.
- Trascina i file esistenti direttamente nell'area di lavoro.
- Comprende un ripper CD per il caricamento dell'audio direttamente da un CD audio.
- Include un registratore audio ad alta qualità che supporta il taglio automatico e la registrazione attivata dalla voce.
- Si integra con l'editor audio WavePad in modo da poter eseguire l'editing avanzato dei file senza dover effettuare salvataggi intermedi.
- Funzione di assolo e disattivazione audio per ogni traccia.
- Aggiunge più effetti catena a ogni traccia.

#### **Requisiti di sistema**

● Windows 2000/XP/2003/2008/Vista/7/8/10/11

MixPad è solamente uno dei componenti della suite di software di NCH Software. Se non lo si è già fatto, visitare il sito www.nchsoftware.com/it/index.html per scaricare e provare gli altri nostri pacchetti di software audio professionali.

### **Informazioni di base - Guida introduttiva di MixPad**

Un progetto MixPad è composto da una o più tracce. Ogni traccia presenta un proprio set di comandi sul lato sinistro della schermata per controllare il volume generale, la panoramica e altre funzioni di riproduzione della traccia stessa.

Ogni traccia contiene un numero illimitato di clip audio. Le clip audio sono le porzioni di audio che si desidera mixre in un unico file. Ogni volta che si aggiunge un file mp3, si importa da un CD o si effettua una registrazione, viene aggiunta una clip audio al brano selezionato.

Una volta regolati tutti i volumi e le dissolvenze nel modo preferito, è possibile eseguire l'output del progetto in un file .wav, .mp3, .gsm o in tanti altri formati selezionando semplicemente l'opzione Esporta progetto come file audio.dal menu File e scegliendo il formato in cui si desidera salvare. In alternativa, se ancora non si è terminato di mixare e si desidera tornare sul progetto in seguito, è possibile salvarlo in modo da poterlo riaprire.

### **Informazioni di base - Scelta delle impostazioni audio**

#### **Dispositivi supportati**

MixPad attualmente offre il supporto per la riproduzione su dispositivi ASIO, DirectSound, Windows Core Audio e MME e la registrazione da dispositivi ASIO, Windows Core Audio e MME.

NCH consiglia ASIO o Windows Core Audio sia per la riproduzione che per la registrazione. ASIO e Windows Core Audio forniranno le migliori prestazioni e la latenza più bassa possibile e offriranno la massima precisione durante la sincronizzazione delle registrazioni. ASIO ti consentirà anche di riprodurre e registrare da più canali dello stesso dispositivo. Se non si dispone di una scheda audio compatibile con ASIO, è necessario scegliere Windows Core Audio come opzione di riproduzione e registrazione.

Un'altra opzione consiste nell'installare il driver da ASIO4ALL, che fornisce un livello al di sopra della scheda audio normale che gli permette di essere utilizzato come dispositivo ASIO da parte di software quali MixPad. È possibile scaricarlo gratuitamente da http://www.asio4all.com/

#### **Configurazione delle opzioni audio del progetto**

Aprire il dialogo delle Opzioni (File --> Opzioni...) e fare clic sulla scheda Generale. Qui è possibile configurare il dispositivo di riproduzione che MixPad dovrà utilizzare. Se si seleziona un dispositivo ASIO, è possibile selezionare anche il canale da definire come output sinistro e destro primario. Questa opzione non è disponibile per i driver DirectSound o MME.

#### **Configurazione delle opzioni audio dei brani**

Per impostare opzioni audio specifiche per una traccia individuale, selezionare la traccia e fare clic sul pulsante 'Opzioni Audio' sotto la scheda 'Registrazione' o fare clic sul pulsante a forma di 'chiave fissa' sulla destra nel pannello di controllo della traccia.

#### **Traccia**

Le impostazioni **della traccia Selezionata** mostrano la traccia che si sta editando per il numero indice di Traccia. È possibile passare a ogni una delle tracce elencate nel menu a discesa. Se si apporta una modifica ad una delle opzioni qui sotto, scegliere **Applica** 

**Impostazioni** facendo clic su **Applica** o fare clic su OK per applicare tali impostazioni alla traccia. Se si apporta una modifica allora fare clic su **Applica**, Scegliere **Applica impostazioni a Tutte le Tracce.** e la modifica sarà apportata a tutte le tracce.

#### **Opzioni di registrazione**

Qui, è possibile configurare il dispositivo di registrazione da utilizzare per questa traccia. Se si seleziona un dispositivo ASIO, è possibile selezionare anche il canale da utilizzare per i dispositivi multicanale.

Per configurare la registrazione tramite un dispositivo audio, selezionare l'opzione **Registra con un dispositivo audio** e selezionare il dispositivo con il quale si desidera registrare. È possibile specificare se si vuole registrare mono o stereo e se il dispositivo può registrare a canali multipli, è possibile specificare quali due canali verranno registrati.

Per configurare la registrazione tramite un dispositivo MIDI, selezionare l'opzione **Registra tramite dispositivo MIDI** e selezionare il dispositivo con il quale si desidera registrare. Per maggiori informazioni sulla registrazione MIDI, vedere l'argomento Registrazione MIDI di questo manuale.

#### **Registra audio in streaming**

Questa funzione ti consentirà di registrare audio in streaming come radio Internet, webcast e conversazioni VOIP condotte con softphone come Zoom o Skype.

Per registrare l'audio riprodotto nel lettore audio predefinito del PC, selezionare l'opzione

#### **Registra utilizzando un dispositivo audio**e selezionare Registra audio in **streaming**.

Questa funzione è altamente raccomandabile quando si desidera registrare riunioni Zoom o Skype.

#### **Dispositivo di Riproduzione Audio**

Qui, è possibile selezionare il canale di output per questa specifica traccia. Questa opzione è disponibile solo se è stato selezionato un dispositivo ASIO come dispositivo di riproduzione principale (vedere il capitolo precedente Configurazione delle opzioni audio del progetto). Se si desidera utilizzare i canali sinistro e destro predefiniti del progetto, è possibile impostare queste opzioni su Output principale (sinistro) e Output principale (destro). Se si desidera utilizzare output diversi dalle impostazione predefinite del progetto, è possibile cambiarli qui e sovrascrivere le impostazioni del progetto.

#### **Opzioni di riproduzione MIDI**

Questa sezione consente di scegliere tra un dispositivo MIDI o uno strumento virtuale per la riproduzione.

#### **Opzioni di monitoraggio**

Se si sta utilizzando dell'hardware ASIO allora è possibile selezionare la casella **Abilita il monitoraggio per dispositivi ASIO** che permetterà di ascoltare ciò che si sta registrando tramite le cuffie. Tuttavia, un migliore approccio al monitoraggio delle registrazioni è l'utilizzo diretto dell'hardware. La maggior parte delle interfacce audio permetterà di monitorare le registrazioni direttamente dalla uscita cuffie. Questa opzione offrirà la performance migliore e con latenza zero."

Se si sta registrando da un dispositivo MIDI (quali un piano/tastiera MIDI) allora è possibile monitorare la registrazione utilizzando uno strumento VST per renderizzare il MIDI in suoni. Per eseguire questa operazione fare clic sulla casella Abilita monitoraggio MIDI via **strumento VST per dispositivi ASIO** e selezionare dall'elenco a discesa quale strumento si desidera utilizzare.

### **Informazioni di base - Caricamento di clip audio nell'area di lavoro di MixPad**

Per caricare una clip in un brano, utilizzare uno dei seguenti metodi. MixPad può spostare la clip nel brano successivo nel caso in cui la clip caricata si sovrapponga alle altre clip.

#### **Registrazione di un brano tramite MixPad**

Per i dettagli sulla registrazione di un brano in MixPad, vedere l'argomento

Registrazione di una clip di questo manuale.

#### **Caricamento di una clip esistente dal disco rigido**

Per aprire un file audio esistente e aggiungerlo come clip MixPad, fare clic sul pulsante **Carica clip** della barra degli strumenti. Scorrere fino alla posizione del file audio e fare clic su Apri. In alternativa, è possibile semplicemente trascinare il file nell'area di lavoro di MixPad.

#### **Caricamento di una clip da un CD**

È possibile caricare un brano audio da un CD selezionando l'opzione di menu Clip-->Carica clip da CD. In alternativa, è possibile fare clic sul menu a discesa dell'icona sulla barra strumenti Carica Clip e selezionare Estrapola Clip. MixPad cercherà prima online le informazioni sul brano per il CD, quindi visualizzerà l'elenco dei brani CD disponibili tra cui poter scegliere. Selezionare uno o più brani che si desidera caricare e fare clic sul pulsante Carica.

#### **Caricamento di una clip dalla libreria**

MixPad offre una libreria di effetti sonori gratuita , che include effetti sonori e file musicali esenti da diritti d'autore. Durante il periodo di prova gratuito, sarà concesso agli utenti di scaricare 3 clip dalla libreria gratuitamente, e riceveranno accesso illimitato dopo l'acquisto di MixPad.

Per accedere alla libreria, fare clic sulla voce di menu Clip e selezionare **Carica clip dalla libreria.** È possibile eseguire l'anteprima di qualsiasi clip presente in libreria. Per eseguire il download, selezionare la clip e fare clic sul pulsante Scarica.

#### **Caricamento di una clip da un file video**

MixPad può estrarre l'audio da un file video da utilizzare nei tuoi mix. È sufficiente caricare un file video esistente in MixPad come clip, come descritto nella sezione "caricare una clip esistente da una posizione sul disco rigido" sopra. Viene creato anche un segnalibro che contrassegna la fine dell'audio esportato.

### **Informazioni di base - Registrazione di una clip**

Il primo passaggio della registrazione di una clip consiste nel selezionare le impostazioni di input dell'audio. Fare clic sull'icona **Opzioni audio** nel pannello di controllo della traccia per aprire le opzioni audio per quella traccia. Selezionare il dispositivo e i canali che si desidera utilizzare. Se si dispone anche di un dispositivo abilitato per ASIO, selezionandolo come Dispositivo si otterranno le migliori prestazioni possibili in MixPad. Se si dispone di una scheda audio abilitata per ASIO con diversi input, è possibile registrare contemporaneamente diverse fonti in diverse tracce. Scegliere semplicemente dalla finestra di dialogo con le impostazioni audio l'input che si desidera utilizzare per ogni traccia.

Nella stessa finestra delle opzioni di registrazione, puoi anche scegliere quale frequenza di campionamento desideri utilizzare per la registrazione e se desideri registrare in stereo o mono. Fare clic su OK per salvare le impostazioni audio.

Ora fare clic sul pulsante di **registrazione** sul pannello di controllo della traccia per posizionare la traccia in modalità di standby di registrazione-MixPad non inizierà la registrazione ancora. Verificare che il misuratore di livello audio, situato nella parte inferiore del pannello di controllo della traccia, registri un ingresso. Se qui non è presente un misuratore, i dispositivi di input audio non sono stati impostati correttamente.

Infine, premere il pulsante di registrazione principale (situato in fondo, accanto agli altri pulsanti di controllo del progetto) e MixPad inizierà a registrare.

Per registrare più tracce, metterle tutte in modalità di sospensione registrazione. Quando si preme il pulsante di di registrazione principale, tutte le tracce in modalità di sospensione registrazione inizieranno a registrare.

Se nel processo di registrazione non si è soddisfatti con ciò che si è registrato e si vuole ricominciare, fare semplicemente clic su **Riregistra**, MixPad scarterà tutto ciò che si è registrato e ricomincerà la registrazione da capo.

#### **Punch e roll**

Selezionare una regione, quindi scegliere **Punch and Roll** per registrare esattamente sulla regione selezionata.

Per avviare la registrazione punch and roll, selezionare una regione e fare clic sul pulsante **Reg istra** dalla scheda Registrazione e selezionare **Punch and Roll**. Puoi anche fare clic sulla freccia accanto al pulsante Registra e selezionare **Punch and Roll**.

Ci sono diverse modalità di registrazione nella registrazione **Punch and Roll**. Puoi accedervi andando alla scheda Opzioni MixPad - > Generali, quindi fai clic sul pulsante **Impostazioni Punch and Roll ...**

- La modalità Auto sceglie tra "Fisso" e "Flessibile" in modo intelligente in base al tipo di audio su cui stiamo registrando.
- La modalità Fissa si arresta automaticamente in base alla durata della regione selezionata. Questa modalità è consigliata per i tipi di audio musicale.
- La modalità flessibile continua la registrazione dalla regione selezionata e si interrompe fino a quando l'utente non decide di farlo. Questa modalità è consigliata per i tipi di audio vocale come podcast, ecc.

#### **Ripeti record (funzione di ripresa multipla)**

Registrazioni multiple è una funzione avanzata che consente di registrare lo stesso segmento diverse volte. Dopo la registrazione, si avrà una clip contenente diverse registrazioni multiple. È possibile scegliere la migliore ed eliminare le altre.

Per utilizzare questa funzione, selezionare una regione sulla sequenza temporale e abilitare la modalità loop, configurare una o più trace in modalità registrazione utilizzando un registratore audio, quindi avviare la registrazione prima della regione. Si noterà che la registrazione verrà riprodotta a ciclo continuo dall'inizio alla fine della regione. Ogni loop creerà una registrazione. Al termine, è possibile utilizzare il menu popup per scegliere quella preferita oppure premere Ctrl + Shift + P (Precedente), Ctrl + Shift + N (Successiva) per scegliere la registrazione precedente o successiva nel clip con registrazioni multiple.

Al momento questa funzione non supporta la registrazione MIDI.

### **Informazioni di base - Metronomo e Pre-roll**

#### **Metronomo**

MixPad ha un metronomo incorporato che suonerà al tempo e alla indicazione di tempo specificate nel campo Tempo nella mini barra degli strumenti nella parte superiore della finestra del progetto. È possibile abilitare o disabilitare il metronomo facendo clic sul pulsante a metronomo nella stessa barra degli strumenti.

#### **Pre-roll**

Il pre-roll è una funzionalità che permette di cominciare la riproduzione o la registrazione da una posizione precedente al cursore di una quantità impostata. Questo è molto utile quando si sta registrando e si desidera ascoltare quelle poche misure prima della posizione dell'inizio della registrazione.

È possibile impostare una quantità di pre-roll per entrambe riproduzione e registrazione nel dialogo Opzioni .

È possibile attivare e disattivare velocemente la funzione di pre-roll facendo clic sul pulsante nella mini barra degli strumenti nella parte superiore della finestra del progetto.

### **Informazioni di base - Posizionamento, selezione, copia e collegamento di clip**

Se si necessita di selezionare una sola clip, è sufficiente fare clic sul titolo della clip che si desidera selezionare. Se si desidera selezionare più clip, fare clic con il pulsante sinistro del mouse e trascinare la casella di selezione intorno alle clip che si desidera selezionare.

Il modo più facile per cambiare la posizione di una clip consiste nel fare clic sul titolo della finestra della clip e trascinarla in una nuova posizione. È possibile trascinare una clip in una nuova posizione all'interno della traccia corrente o in una nuova traccia. Se la clip è molto piccola, potrebbe essere utile ingrandirla. In tal modo apparirà una barra del titolo più grande con cui lavorare.

Se si necessita di spostare leggermente una clip, è possibile ingrandirla in modo da poter vedere l'esatto punto di partenza della clip. Oppure si può usare **Maiusc + SINISTRA/DESTRA**

#### **Opzioni** della scheda Progetto.

Per un posizionamento accurato e coerente delle clip, potrebbe risultare utile utilizzare le linee della griglia. Quando le linee della griglia sono attivate, le clip si agganciano alla linea della griglia più vicina mentre le trascinate. Per ignorare lo snap, è sufficiente tenere premuto il tasto MAIUSC mentre si trascina la clip. In alternativa, è possibile disattivare completamente le linee della griglia facendo clic sul pulsante di commutazione nel pannello degli strumenti in basso a sinistra della schermata MixPad. È anche possibile alternare le linee della griglia premendo  $CTRI + G.$ 

È possibile copiare e incollare le clip in diverse posizioni e tracce. È sufficiente selezionare la clip che si desidera copiare, premere Ctrl+C, selezionare la nuova posizione per la clip e premere Ctrl+V per incollarla. In alternativa, è possibile utilizzare i comandi copia e incolla del menu della clip o del menu che appare facendo clic con il tasto destro.

Un altro modo per copiare una clip è di tenere premuto il tasto Ctrl e trascinare la clip. Verrà creata una copia del clip che potrà essere trascinata nella nuova posizione.

È possibile anche copiare e incollare più clip contemporaneamente. Selezionare più clip tenendo premuto il tasto Shift e selezionando nel frattempo tutte le clip. Se si effettua una copia a questo punto, vengono copiate tutte le clip.

È possibile bloccare le clip per impedire che vengano inavvertitamente riposizionate durante l'editing. Una volta bloccata, una clip non può essere spostata finché non viene sbloccata. Per bloccare la clip selezionata, fare clic sull'icona **Blocca/Sblocca clip** nella barra degli strumenti delle scheda Clip. Fai nuovamente clic su questo pulsante per sbloccare la clip bloccata. Una volta bloccata una clip, l'icona con il lucchetto al lato destro della barra del titolo della clip apparirà bloccata. Se la clip è molto piccola, potrebbe non essere possibile vedere l'icona di blocco finché non viene ingrandita.

Per eliminare una clip dall'area di lavoro, è sufficiente fare clic sull'icona "X" nell'angolo in alto a destra della finestra della clip. È possibile anche selezionare la clip e premere Ctrl+Elimina. L'eliminazione di una clip non comporta la cancellazione dei file audio sottostanti, perciò sarà possibile ricaricare la clip nel caso in cui si cambi idea. Come per l'icona di blocco, l'icona di chiusura potrebbe non essere visibile se la clip è molto piccola.

#### **Copia nel sistema / Incolla dal sistema**

Questa funzione consente di condividere i dati audio tra applicazioni diverse. È possibile copiare una clip o parte di essa negli appunti di sistema e, quindi, incollarla su altre applicazioni, come ad esempio MixPad. Viceversa, se si utilizza Wavepad per copiare l'audio negli appunti di sistema e, quindi, su MixPad, è possibile incollare l'audio direttamente dagli appunti.

#### **Collegamento di clip**

La posizione temporale relativa delle clip diventa collegata. Se trascinate una clip di 10 ms in avanti, anche tutte le clip collegate verranno spostate di 10 ms in avanti. Per collegare le clip, seleziona almeno due clip, quindi fai clic sul pulsante "Collega clip" situato nella scheda "Clip". Per scollegare le clip, selezionare le clip da scollegare e fare clic sul pulsante "Scollega clip". È anche possibile fare clic con il pulsante destro del mouse su una qualsiasi delle clip selezionate per collegare e scollegare le clip.

### **Informazioni di base - Utilizzo del Navigatore**

Se si sta lavorando ad un progetto grande o complesso, potrebbe essere d'aiuto utilizzare il controllo di navigazione (in basso a sinistra della finestra del progetto) per navigare il progetto. Questo piccolo controllo mostra un mappa panoramica dell'intero progetto. È possibile fare clic e trascinare sul controllo per individuare velocemente l'area del progetto dove ci si vuole spostare senza dover modificare le impostazioni di zoom o cercare invano.

Le clip sono rappresentate da un piccolo rettangolo e i confini dell'area visibile correntemente (ovvero ciò che è visualizzato nella finestra principale) è rappresentata dall'area contornata di colore più chiaro.

### **Informazioni di base - Lavorare con le tracce**

MixPad consente di lavorare su un numero illimitato di tracce. Per impostazione predefinita, ci sono cinque tracce nella finestra del progetto ma è possibile aggiungere o eliminare tutte le tracce che si desidera.

#### **Aggiunta e rimozione di tracce**

Per aggiungere una nuova traccia, premere Ctrl+T. In alternativa, è possibile utilizzare l'icona "Aggiungi traccia" della scheda Traccia oppure selezionare Traccia --> Aggiungi Traccia dal menu.

Per inserire una nuova traccia, premere Ctrl+Ins. In alternativa, è possibile utilizzare l'icona "Inserisci traccia" della scheda Traccia.

Per eliminare una traccia, selezionarla e premere Ctrl+Maiusc+Canc. In alternativa, è possibile utilizzare l'icona "Elimina traccia" nella parte destra della finestra del progetto oppure selezionare Traccia --> Elimina traccia dal menu.

#### **Selezione e spostamento delle tracce**

È possibile utilizzare Su e Giù per selezionare una traccia oppure utilizzare il mouse per fare clic sulla traccia che si desidera selezionare. Per selezionare la prima o l'ultima traccia è possibile utilizzare Pagina Su/Pagina Giù. Ctrl+Su/Giù muoverà la corrente traccia selezionata su o giù.

#### **Registrazione su tracce multiple**

Per registrare contemporaneamente su molte tracce, fare clic sul pulsante Rec del pannello di controllo delle tracce su cui si desidera registrare. Facendo clic sul pulsante Rec, la traccia in questione entra in modalità di sospensione registrazione. Per iniziare a registrare tutte le tracce contemporaneamente, fare clic sul pulsante di registrazione principale situato tra i comandi in fondo alla finestra del progetto.

#### **Configurazione delle opzioni audio**

Ogni traccia in MixPad dispone di opzioni audio proprie, coprendo dispositivi e canali di input e output. È possibile configurare queste opzioni facendo clic sull'icona **Opzioni audio** nella finestra della traccia oppure è possibile fare clic sulla traccia e selezionare "Opzioni audio" dal menu Traccia. Tutte le clip registrate su questa traccia utilizzeranno queste impostazioni.

Per visualizzare rapidamente le opzioni audio di ogni traccia, passare il mouse sull'icona Opzioni audio nella finestra della traccia e appariranno le impostazioni.

#### **Disattivazione dell'audio e attivazione assolo delle tracce**

Quando si ascolta un progetto in MixPad, si potrebbe desiderare ascoltare solamente alcune tracce in un momento qualsiasi. Ad esempio, si potrebbe desiderare ascoltare un pezzo di pianoforte senza ascoltare la batteria. Il pulsante di disattivazione audio **M,** che si trova nel pannello di controllo della traccia, consente di rendere silenziosa una traccia. Tutte le tracce il cui audio è disattivato non verranno riprodotte durante la riproduzione del progetto. Al contrario, è possibile configurare una traccia su assolo facendo clic sul pulsante **S** che si trova

sempre nel pannello di controllo della traccia. Se una o più tracce sono configurate su assolo, verranno riprodotte solo queste tracce.

#### **Compressione**

Se si dispone di un mix complesso, si può finire con il trovarsi con troppe tracce. Per evitare di dover scorrere troppo tra le tracce, è possibile ridurre le tracce che non si sta modificando. Per ridurre una traccia, fare clic sul piccolo pulsante "-" accanto al campo con il titolo della traccia, all'interno del pannello di controllo della traccia stessa.

#### **Pan**

È possibile utilizzare il cursore pan, situato nel pannello di controllo di ogni traccia, per eseguire il panning dell'audio di una traccia in modo che esca solo dal canale sinistro, solo dal canale destro o da un'altra posizione intermedia. L'effetto del cursore pan sulla traccia si combina con eventuali punti di dissolvenza specifici aggiunti alle singole clip.

#### **Aggiunta di una catena di effetti**

MixPad consente di creare una catena di effetti dal vivo su ciascuna traccia. Per catena di effetti live si intende che qualsiasi effetto verrà applicato durante la riproduzione, eliminando la necessità di dover aspettare che l'audio esegua il rendering dell'effetto. Per creare o modificare un effetto, è sufficiente fare clic sul pulsante Fx nel pannello di controllo della traccia stessa. MixPad visualizzerà una finestra con l'elenco degli effetti applicati alla traccia selezionata. Fare clic su Aggiungi per aggiungere un nuovo effetto oppure selezionare un effetto esistente e fare clic su Modifica per modificarne le proprietà. Selezionare un effetto e fare clic su Rimuovi per rimuovere l'effetto dalla catena.

#### **Colore traccia**

È possibile assegnare un colore a ogni traccia in modo da differenziarle facilmente l'una dall'altra. Per assegnare un colore, fare clic con il tasto destro del mouse su una traccia e

selezionare **Colore traccia** dal menu visualizzato. Apparirà una finestra di dialogo con i colori; fare clic su un colore per selezionarlo e su OK per applicarlo alla traccia. Tenere presente che le sfumature più scure offrono un migliore contrasto sullo sfondo delle tracce, aumentando la visibilità della forma d'onda.

#### **Display DB**

Display dB è un metro colorato che mostra il livello dB durante la riproduzione o la registrazione delle clip. Ogni traccia presenta un display dB e, prestano attenzione, si può notare una linea di picco rossa sul display dB durante la riproduzione o la registrazione. Questo piccolo permette di conoscere il livello dB esatto ma può essere cancellato semplicemente facendo clic sul display dB.

#### **Finestra del mixer**

La finestra del mixer è una finestra fluttuante che contiene tutti i comandi relativi a una traccia in stile verticale. Presenta gli stessi comandi inclusi nella finestra principale ma fornisce un facile accesso ad essi. Per aprirla, fare clic sul pulsante **Mixer** sulla scheda Home. Qui è possibile controllare il volume principale ma anche quello di ogni singola traccia oppure configurare le opzioni delle single tracce, tra cui pan, colore, disattivazione audio, assolo, ecc.

#### **Barra di Explorer**

La barra di Explorer contiene i collegamenti alle funzioni più utilizzate di MixPad. È possibile ridurre le sezioni non utilizzate molto spesso facendo clic sull'intestazione. Per controllare la barra dei comandi di Explorer, fare clic sul menu Visualizza e quindi su Barra dei comandi di Explorer.

### **Informazioni di base - Lavorare con il progetto**

Un progetto MixPad rappresenta un mix intero. Contiene tutte le tracce e tutte le clip. **Riproduzione**

Per riprodurre un progetto MixPad, spostare il cursore di riproduzione nella posizione dalla quale si desidera iniziare e fare clic sul pulsante Riproduci in fondo a sinistra nella schermata. In alternativa, è possibile premere la barra spaziatrice come metodo rapido per passare dalla riproduzione all'interruzione e viceversa. Fare clic sui pulsanti Avanzamento rapido e Riavvolgi

Vai all'inizio o Vai alla fine per saltare velocemente

all'inizio o alla fine della traccia selezionata.

La riproduzione del mix con lo strumento Scrub può essere utile per individuare sezioni specifiche mentre si lavora sul mix. Per riprodurre il mix in modalità scrub, fate clic sul pulsante

situato nei controlli nella parte inferiore della finestra del progetto. Puoi anche premere 'F 6' per attivare o disattivare lo scrub. Una volta che la riproduzione è in modalità scrub, usa le frecce Sinistra e Destra per navigare attraverso il mix. La riproduzione con scrub inizia lentamente e aumenta di velocità tenendo premuti i pulsanti freccia.

#### **Interrompere o mettere in Pausa**

In MixPad, se si preme il pulsante Interrompi, la riproduzione si arresterà e il cursore ritornerà alla posizione in cui si trovava prima che la riproduzione cominciasse. In questo modo è possibile testare facilmente che il cursore sia nella posizione giusta senza perdere la posizione del cursore ogni volta che si avvia la riproduzione.

È anche possibile mettere in Pausa la riproduzione premendo il pulsante Pausa o premendo il tasto 'P' . In questa situazione, la riproduzione si arresterà ma il cursore invece di ritornare alla sua posizione originaria, esso si fermerà e rimarrà esattamente nella posizione in cui si trova e dove si è premuto il pulsante Pausa. È possibile quindi riprendere la riproduzione premendo il di nuovo il pulsante Pausa.

Se si preme il pulsante Riproduci mentre la riproduzione è già in atto, la riproduzione ricomincerà dalla posizione dove il cursore era quando la riproduzione era iniziata originariamente.

#### **Selezione di una regione del progetto**

È possibile selezionare una regione specifica del progetto nel caso in cui si desidera concentrare il lavoro su questa area. Trascinare il mouse nell'area di MixPad con la sequenza temporale in modo da creare una regione evidenziata. A questo punto, quando si farà clic su Riproduci, MixPad inizierà a riprodurre dalla posizione del cursore e, se al momento il progetto è in modalità loop, MixPad riprodurrà a ciclo continuo l'area evidenziata una volta raggiunta la fine della regione. Se si inizia la riproduzione dopo la fine della regione, MixPad riprodurrà solo la fine del progetto anziché di eseguire la riproduzione a ciclo continuo. Per deselezionare la selezione sulla sequenza temporale, fare clic sul pulsante Cancella sulla sequenza temporale stessa oppure premere Ctrl+ D.

#### **Salvataggio e caricamento**

È possibile salvare il progetto come file .mpdp con una cartella dati (con lo stesso nome del file del progetto e un suffisso .ProjectData) e poi caricarlo per utilizzarlo in seguito. Quando si salva un progetto MixPad, tutti i file audio vengono salvati nella cartella dati del progetto. Ciò significa che, se si desidera spostare il progetto su un altro computer o in un'altra posizione, è necessario salvare il file del progetto e la cartella dati associata.

#### **Modalità sequenza temporale**

La sequenza temporale può essere visualizzata in minuti e secondi oppure in barre e battute. Per passare da una modalità all'altra, fare clic sul pulsante della modalità sequenza temporale sopra i comandi di riproduzione e fare clic con il tasto destro sul pulsante Loop.

#### **Modalità di riproduzione in loop**

Per riprodurre a ciclo continuo una sezione del progetto MixPad, attivare la modalità di riproduzione in loop facendo clic sul pulsante della modalità loop, situato nella barra degli strumenti della scheda Registra (e sopra il pulsante Riproduci nell'angolo in basso a sinistra della finestra di MixPad). Quindi, selezionare la parte del progetto che si desidera riprodurre a ciclo continuo facendo clic e trascinandola nell'area di sequenza temporale al di sotto delle tracce. Se si fa clic su Riproduci e il cursore si trova prima della fine della regione, MixPad riprodurrà dalla posizione corrente del cursore e, una volta raggiunta la fine della regione selezionata, quest'ultima verrà riprodotta a ciclo continuo perché è stato attivato il pulsante della modalità di riproduzione in loop.

#### **Regolazione BPM e tempo**

Nella stessa area in cui si trova il pulsante della modalità sequenza temporale (sotto le tracce), è possibile assegnare un nuovo BPM (battute per minuto) al progetto e modificare il tempo. Se la modalità sequenza temporale è impostata su barre/battute, regolando il BPM o il tempo si aggiornano le marcature sulla sequenza temporale del progetto.

#### **Visualizzazione delle linee della griglia**

Utilizzando le linee della griglia aiuterà allineare loop e pezzi su più tracce. Per attivare le linee della griglia, fai clic sul pulsante delle linee della griglia a destra del pulsante della modalità Timeline, appena sopra i controlli di riproduzione. È anche possibile alternare le linee della griglia premendo CTRL + G. si noti che se si modifica il BPM, è necessario reimpostare le linee della griglia disattivandoli e riaccenderli.

#### **Metronomo**

La riproduzione di un metronomo durante la riproduzione ti aiuterà ad allineare le tracce con il tempo principale del mix. Per attivare e disattivare il metronomo, fare clic sul pulsante del metronomo, situato sotto i binari nell'angolo in basso a sinistra della finestra del progetto. Si noti che potrebbe essere necessario abilitare il metronomo nella finestra di dialogo Opzioni nella scheda Metronomo prima che il metronomo sia disponibile per l'uso dalla finestra del progetto. Vedere la sezione Opzioni - Metronomo di questo manuale per ulteriori informazioni

sulle opzioni del metronomo.

### **Informazioni di base - Esportazione**

Quando si è soddisfatti del mix, si può esportarlo in un file audio, ad esempio .wav o .mp3, in modo da poterlo riprodurre con un normale lettore o masterizzare su un CD. A tal fine, in MixPad accedere a File --> Esporta progetto come file audio. Apparirà una finestra di dialogo denominata Opzioni Esporta. Qui è possibile utilizzare il pulsante Sfoglia per selezionare dove e in quale formato si desidera salvare il progetto mixato. Una volta selezionata la posizione e il tipo di file, è possibile fare clic sul pulsante Impostazioni che permette di definire le impostazioni che MixPad utilizzerà durante l'esportazione.

Vi sono diverse opzioni disponibili per l'esportazione:

#### **Frequenza di campionamento in uscita**

Selezionare la frequenza di campionamento che si desidera utilizzare come valore predefinito durante l'esportazione. Alcuni formati possono avere le proprie impostazioni e possono ignorare la frequenza di campionamento predefinita se impostata.

#### **Canali di uscita**

Selezionare i canali che si desidera utilizzare come valore predefinito durante l'esportazione. Alcuni formati possono avere le proprie impostazioni e possono sovrascrivere i canali predefiniti se impostati. Utilizzare il pulsante Audio surround per configurare le impostazioni audio surround.

#### **Audio Tag**

Fare clic su questo pulsante se si desidera che MixPad aggiunga tag di metadati al file esportato in modo che le librerie musicali possano visualizzare informazioni sulla traccia come

 e Album. È possibile modificare i metadati del progetto da Menu->File->Project Options.. o Menu->Modifica-> Modifica tag audio...

#### **Esporta solamente la regione di lavoro selezionata**

Selezionando questa opzione verrà esportata solo l'area del progetto all'interno dell'area di lavoro selezionata. Per selezionare un'area di lavoro è possibile impostare i punti iniziale e finale della regione nella sequenza temporale principale del progetto. Questa opzione verrà visualizzata solo se è presente una selezione nella sequenza temporale del progetto.

### **Informazioni di base - Assistenza Cloud**

**Dropbox** MixPad permette di caricare e scaricare il progetto direttamente direttamente dall'acconto Dropbox. Per caricare il progetto selezionare File->Caricamento/Scaricamento Cloud->Salva progetto su Dropbox. Ciò salverà tutti i file necessari per far sì che il progetto MixPad possa essere aperto su un altro computer.

#### **Google Drive**

MixPad consente di caricare e scaricare progetti direttamente dal tuo account Google Drive. Per caricare il tuo progetto selezionare File-> Caricamento/Scaricamento su Cloud-> salva progetto su Google Drive. Questo salverà tutti i file necessari per aprire il progetto di MixPad su un altro computer.

#### **Youtube**

Puoi caricare il tuo mix finale direttamente sul tuo canale YouTube selezionando File->Cloud Upload/Download->Upload Mix su YouTube.

### **Informazioni di base - VST**

#### **Supporto Plugin VST e VSTi**

MixPad supporta plugin Virtual Studio Technology (VST). È possibile utilizzare questi plugin per potenziare le capacità di MixPad. È possibile utilizzare plugin effetto per aggiungere un effetto ad una traccia, o è possibile utilizzare plugin strumenti per sintetizzare la riproduzione di file MIDI. Altri plugin potrebbero fornire lo stesso tipo di feedback visuale del segnale audio.

Plugin VST sono disponibili da una vasta varietà di fonti - alcuni sono gratuiti mentre altri richiedono licenze. Un buon posto dove cominciare la ricerca è qui: http://www.kvraudio.com Per aggiungere un effetto VST ad una delle tracce, fare clic sul pulsante **Effetti** nel pannello di controllo della traccia alla sinistra di essa. Nel pannello sulla sinistra del dialogo che si aprirà si potrà vedere sotto-intestazione **Effetti VST**. Ogni plugin VST valido che si è installato sarà elencato in questa sotto-intestazione. Se non vi è alcun oggetto qui, significa o che non si ha alcun plugin VST installato o che non si è ancora configurato il percorso dei plugin VST. Si dovrà comunicare a MixPad dove cercare per i plugin VST. È possibile fare ciò andando alla

### scheda **VST** del dialogo **delle Opzioni di MixPad** .

#### **Riproduzione e il monitoraggio del MIDI con strumenti VST**

Uno strumento VST (VSTi) è un tipo speciale di plugin che prende il MIDI come suo input e lo trasforma in output audio. È possibile utilizzare VSTi per riprodurre le clip MIDI ed è possibile anche utilizzarli per monitorare qualsiasi registrazione eseguita utilizzando dell'hardware MIDI. Per aggiungere la riproduzione MIDI o il monitoraggio ad una traccia, aprire il dialogo opzioni della traccia facendo clic sulla piccola icona a chiave fissa sui controlli della traccia. Nel dialogo che si apre, si potrà vedere un gruppo opzioni delle **Opzioni di riproduzione MIDI** .

Selezionare il pulsante radio che dice "Riproduci il MIDI utilizzando strumento VST "

È possibile fare la stessa cosa per monitorare registrazioni MIDI nel gruppo opzioni **Opzioni di Monitoraggio**, Selezionare il pulsante radio che dice "Abilita il monitoraggio MIDI via VSTi per dispositivi ASIO" e selezionare lo strumento che si desidera utilizzare dall'elenco a discesa associato.

Una volta selezionato un VSTi, dovrebbe essere possibile aprire i plugin GUI scelti tramite le due piccole icone a tastiera sul pannello di controllo di ogni traccia. Il pulsante sulla destra apre il VSTi correntemente assegnato alla riproduzione e il pulsante sulla destra apre il GUI del VSTi assegnato al monitoraggio delle registrazioni.

### **Informazioni di base - Riferimento ai tasti di scelta rapida**

#### **Guida**

● Guida di MixPad [F1]

#### **Chiusura**

● Esci da MixPad [ALT+F4]

#### **Operazioni di progetto**

- Nuovo progetto [CTRL+N]
- Apri progetto [CTRL+O]
- Chiudi progetto [CTRL+F4]
- Salva progetto[CTRL+S]
- Salva progetto con nome... [CTRL+MAIUSC+S]
- Esporta progetto come file audio (mp3, wav e così via)... [CTRL+MAIUSC+E]
- Annulla [CTRL+Z]
- Ripetere [CTRL+Y]
- Attiva/disattiva linee griglia [CTRL+G]
- Aggiungi segnalibro [CTRL+MAIUSC+B]
- Visualizza elenco segnalibri [CTRL+MAIUSC+M]
- Visualizza Clip Manager [CTRL+MAIUSC+C]
- Apri Beat Maker [CTRL+B]
- Mostra menu completo [Alt]

#### **Operazioni relative alle tracce**

- Aggiungi traccia [Ctrl+T]
- Inserisci traccia [Ctrl+Insert]
- Elimina traccia [Ctrl+Maiusc+Canc]
- Disattiva l'audio della traccia [Ctrl+M]
- Attiva assolo della traccia [Ctrl+L]
- Muovi traccia su [Ctrl+Freccia su]
- Muovi traccia giù [Ctrl+Freccia giù]
- Espandi traccia selezionata [Alt+Freccia giù]
- Riduci traccia selezionata [Alt+Freccia su]

#### **Operazioni di clip**

- Seleziona Tutte le clip [Ctrl+A]
- Selezionare tutte le clip della traccia corrente [Ctrl+Maiusc+A]
- Caricare un file audio dal disco [Ctrl+Maiusc+O]
- Modificare clip con WavePad [Ctrl+E]
- Dividi clip [Ctrl+Maiusc+T]
- Rilevamento automatico dei battiti [Ctrl+Maiusc+D]
- Copiare clip [CTRL+C]
- Copia regione selezionata [Ctrl+C]
- Taglia regione selezionata [Ctrl+X]
- Incollare clip [CTRL+V]
- Eliminare clip o regione selezionata [Elimina o Ctrl+Canc]
- Rinomina clip [F2]
- Blocca/Sblocca clip [Ctrl+K]
- Elimina fadepoint [Fare clic con il tasto destro]
- Scegli la ripresa precedente [Ctrl+Maiusc+P]
- Scegli la prossima ripresa [Ctrl+Maiusc+N]
- Spingi le clip a sinistra [Maiusc+Sinistra]
- Spingi le clip a destra [Maiusc+Destra]
- Spostare la clip sulla traccia sopra [Ctrl+Maiusc+Su]
- Sposta la clip nella traccia sotto [Ctrl+Maiusc+Giù]
- Spostare la clip nel punto di allineamento sinistro successivo (cursore e segnalibri) [CTRL+MAIUSC+SINISTRA]
- Spostare la clip nel successivo punto di allineamento destro (cursore e segnalibri) [CTRL+MAIUSC+DESTRA]
- Spostare il punto di dissolvenza della clip verso l'alto [Tasto freccia su]
- Spostare il punto di dissolvenza della clip verso il basso [Tasto freccia giù]
- Spostare il punto di dissolvenza della clip a sinistra [Tasto freccia a sinistra]
- Spostare il punto di dissolvenza della clip a destra [Tasto freccia a destra]
- Selezionare il successivo punto di dissolvenza della clip [Tab]
- Selezionare il punto di dissolvenza della clip precedente [Maiusc-Tab]
- Eliminare il punto di dissolvenza della clip selezionata [Selezionare un punto di dissolvenza + Canc]

#### **Operazioni di riproduzione**

- Registra [F5]
- Ri-registra [Ctrl+F5]
- Riproduci [Spazio]
- Stop [Spazio]
- Pausa/Riprendi [P]
- Scrub [F6]
- Modalità loop [Ctrl+Maiusc+L]
- Vai a Start [Home]
- Riavvolgi [freccia sinistra]
- Avanzamento rapido [freccia destra]
- Vai alla fine [Fine]
- Attiva/disattiva metronomo [K]

#### **Operazioni relative allo zoom**

- Ingrandisci orizzontalmente [Ctrl+Più]
- Riduci orizzontalmente [Ctrl+Meno]
- Ingrandisci verticalmente (Ctrl+Maiusc+Più)
- Riduci orizzontalmente [Ctrl+Maiusc+Più]
- Ingrandisci completamente in verticale [Ctrl+Maiusc+V]
- Ingrandisci completamente sulle due assi [Ctrl+Maiusc+F]

#### **Operazioni di scorrimento**

- Scorrimento orizzontale [MAIUSC-rotellina del mouse]
- Scorrimento verticale [CTRL-rotellina del mouse]

#### **Editor MIDI**

● Mostra proprietà note [Ctrl+P]

### **Modifica - Modifica delle clip**

#### **Editing base con MixPad**

MixPad è provvisto di alcuni strumenti di editing base per organizzare i propri progetti. Le funzioni di editing incluse sono elencate di seguito. Per disporre di strumenti di editing più avanzati, utilizzare l'editor audio integrato in WavePad e descritto in fondo a questo argomento della guida.

#### **Regione selezionata**

Molte delle seguenti funzioni di editing si applicano a una regione selezionata. Per selezionare una sola clip, è sufficiente fare clic sul titolo della clip che si desidera selezionare. Se si desidera selezionare più clip, tenere premuto CTRL e fare clic sul pulsante sinistro del mouse sulle clip che si vuole selezionare. Per selezionare una regione, tenere premuto il pulsante sinistro del mouse e trascinare la casella di selezione intorno alla regione.

#### **Seleziona tutto (Ctrl+A).**

Per selezionare tutti le clip di tutte le tracce, premere Ctrl+A.

#### **Scrub (F6)**

Uno strumento utile per individuare sezioni specifiche durante la modifica è lo strumento Scrub. Per riprodurre il mix in modalità scrub, fate clic sul pulsante Scrub situato nei controlli nella parte inferiore della finestra del progetto. Puoi anche premere F6 per attivare o disattivare lo scrub. Una volta che la riproduzione è in modalità scrub, usa le frecce sinistra e destra per navigare attraverso il mix. La riproduzione con scrub inizia lentamente e aumenta di velocità tenendo premuti i pulsanti freccia.

#### **Annulla (Ctrl+Z)**

Annullare significa riportare il file allo stato in cui si trovava prima di essere modificato. Questo è utile se si vuole provare una modifica o semplicemente se si fa un errore. Per annullare l'ultima azione, premere Ctrl+7

#### **Taglia (Ctrl+X)**

Per 'tagliare' si intende eliminare la regione selezionata ma conservarne una copia negli appunti in modo che possa essere 'incollata' da qualche altra parte. Si tratta di un'opzione utile quando si spostano parti di audio nel file.

Per tagliare, selezionare una regione e premere Ctrl+X.

#### **Copia (Ctrl+C)**

Per 'copiare' si intende eseguire una copia della regione selezionata negli negli appunti in modo che possa essere incollata in un'altra posizione. Si tratta di un'opzione utile se si desidera duplicare una parte dell'audio e inserirla (o mixarla) in un altro file.

Selezionare la regione e premere Ctrl+R. Per copiare l'interno file, premere Ctrl+C.

#### **Incolla (Ctrl+V)**

L'opzione Incolla può essere utilizzata solo dopo aver utilizzato le funzioni Taglia o copia (precedenti) per salvare la regione selezionata negli appunti.

La funzione Incolla sostituisce la regione selezionata (o la inserisce nella posizione del cursore sulla traccia selezionata, se non vi sono selezioni). Per sostituire una selezione, premere Ctrl+V . Per inserire, fare clic sulla posizione all'interno di una traccia e premere Ctrl+ V.

#### **Elimina (Ctrl+Elimina)**

Per eliminare la clip o la regione selezionata, premere il pulsante 'Elimina' nella barra degli strumenti della scheda Modifica. Questa funzione è uguale alla funzione taglia, con la differenza che non viene inserita una copia negli appunti.

#### **Ritaglia**

Per 'ritagliare' si intende tagliare la parte iniziale o finale del file. Si tratta di un'opzione utile quando si è appena registrato un file ma c'è del silenzio o del rumore all'inizio o alla fine.

Per effettuare il ritaglio con MixPad, è sufficiente spostare il cursore del mouse sul bordo iniziale o finale di una clip. Si vedrà il cursore cambiare da un normale puntatore a una freccia a doppia terminazione. Fare clic e trascinare per ridimensionare la clip della lunghezza desiderata.

Un altro modo per tagliare è quello di trascinare sulle clip per selezionare una regione che si desidera mantenere, e quindi fare clic su Taglia regione, sarà tagliare tutte le altre parti delle clip selezionate e mantenere la parte regione selezionata.

#### **Regione silenziata**

L'area silenzio può rendere silenziosa l'area selezionata. Trascinate sulle clip per selezionare una regione. Quindi fate clic sul pulsante Regione silenzio per rendere la regione selezionata una parte del silenzio delle clip.

#### **Dividi clip**

Utilizzare questa opzione se si desidera dividere rapidamente la clip corrente in due piccoli clip. Per fare ciò, fare clic sulla posizione in cui si desidera dividere la clip e fare clic sul pulsante Dividi clipnella barra degli strumenti della scheda Modifica.

#### **Unisci**

Utilizzare la funzione di unione per ricombinare due clip che sono state divise. Dopo aver utilizzato la funzione Dividi descritta in precedenza, fare clic sul pulsante Uniscinella barra degli strumenti della scheda Modifica per combinare le clip in un'unica clip.

#### **Unisci**

Utilizzare la funzionalità di Unione per missare e combinare clip selezionate. Seleziona le clip che desideri unire, per poi fare clic sul pulsante Unisci sulla barra degli strumenti della scheda Modifica per unire le clip. Le clip unite saranno missate e posizionate in base alla loro posizione nella timeline. Tutte le clip selezionate verranno rimosse e verranno sostituite dalla clip unita. È inoltre possibile utilizzare questa funzionalità per unire le clip MIDI

#### **Allunga/Accorcia**

Utilizza la funzionalità Allunga/Accorcia per modificare la lunghezza di un clip. Seleziona una clip e fai clic su Allunga/Accorcia sulla barra degli strumenti della scheda Modifica per avviare qu[esto processo. Si può allungare/accorciare la cli](http://nch.com.au/wavepad/it/index.html)p, fornendo la sua nuova lunghezza o la nuova ora di fine. Seleziona il 'Mantieni tono costante' per mantenere il tono originale all'allungare/accorciare della traccia.

#### **Missa clip**

Utilizza la funzionalità Mix Clip per missare clip in una traccia. Seleziona una traccia e fai clic su Modifica quindi Mix Clips di missare tutte le clip audio in una traccia. Tutte le clip nella traccia saranno cancellate e sostituite con la clip missata.

#### **Integrazione dell'editing con l'editor audio WavePad**

Il modo più potente per utilizzare questa funzione è quello di installare l'editor audio WavePad,

www.nch.com.au/wavepad/it. Per modificare una clip, fare clic con il pulsante destro sulla clip e selezionare Modifica clip dal menu contestuale. La clip si aprirà in WavePad e potrà essere modificata. Una volta terminato di modificare la clip, fare clic sul pulsante Salva in WavePad e le clip verranno aggiornate automaticamente in MixPad

#### **ID Tag**

Utilizza la funzionalità di Tag ID per modificare i meta-dati che verranno utilizzati per contrassegnare il file audio esportati. Fai clic su ID Tag nella barra degli strumenti della scheda Modifica e inserisci i dettagli di metadati come titolo, artista, Album, ecc.

#### **Blocca/Sblocca**

Le clip possono essere bloccate per evitare che vengano accidentalmente spostate, modificate o eliminate. "Blocca/Sblocca clip" si trova nella scheda della barra degli strumenti Clip e blocca o sblocca le clip selezionate.

#### **Visualizzazione Forma d'onda**

Le forme d'onda delle clip possono essere visualizzate in due canali facendo clic con il pulsante destro del mouse sulla clip, selezionando "Vista maschera d'onda" e selezionando "Canali separati". "Canali combinati" è un'altra opzione da "Vista forma d'onda" che mostra entrambi i canali di clip su una singola forma d'onda. Selezionando "Rendi predefinita la scelta corrente" da "Vista maschera d'onda" viene fatto sì che la selezione corrente sia predefinita per le nuove clip create.
## **Modifica - Taglio o espansione delle clip**

Tagliare o espandere le clip è una caratteristica straordinaria in MixPad. Potete tagliare ed espandere una clip dall'inizio o dalla fine.

### **Taglio ed espansione**

Per ritagliare o espandere una clip, posizionare il mouse all'inizio o alla fine della clip, dopodiché diventerà un cursore di ridimensionamento a due frecce. A questo punto, premere il pulsante sinistro del mouse e trascinare, la clip si espanderà o verrà ritagliato di conseguenza.

Le linee punteggiate verticali all'interno della clip indicano il punto di inizio e quello di fine della clip originale se la clip è stato espansa oltre la sua lunghezza originale. Quando una clip si espande oltre la sua lunghezza originaria, il suo contenuto viene riprodotto a ciclo continuo.

### **Configura come base Taglia/Espandi,**

Si può ritagliare ed espandere una clip molte volte ma se si vuole espandere o ritagliare la clip in base alla clip corrente e non a quella originale, è possibile utilizzare il menu contestuale "Imposta come base Taglia/Espandi", quindi la clip corrente sarà la base per il ritaglio o l'espansione successivi.

Dopo aver selezionato **Configura come base Taglia/Espandi,** tutte le linee punteggiate verticali all'interno della clip spariranno a significare che la porzione visibile della clip è diventata la base per l'ultimo ritaglio o espansione.

## **Modifica - Punti inviluppo dissolvenza (automazione)**

#### **Utilizzo dei punti di dissolvenza**

L'automazione consente di variare il volume e la panoramica di ogni clip o traccia nel tempo. Per impostazione predefinita, MixPad visualizza l'automazione per il volume di una clip. È possibile saltare, da Pan, Volume e Nessuna automazione, utilizzando l'elenco a discesa presente nel pannello di controllo di ogni traccia (a sinistra della traccia). È possibile aggiungere punti di dissolvenza a questo inviluppo utilizzando il clic sul pulsante sinistro del mouse.

Per modificare un punto di dissolvenza, fare clic sul punto che si desidera modificare e trascinarlo nella nuova posizione. Mentre si trascina un oggetto, viene visualizzato un suggerimento all'interno di una bolla che fornisce informazioni precise sulla nuova posizione del punto di dissolvenza.

Per rimuovere un punto di dissolvenza, spostare il cursore del mouse su di esso, che verrà selezionato automaticamente, quindi fare clic con il tasto destro e verrà eliminato.

#### **Dissolvenza incrociata**

Un uso comune dei punti di dissolvenza è rappresentato dalla dissolvenza incrociata di due tracce, che server a creare una transizione più fluida tra di esse. Per fare ciò, MixPad dispone di un'opzione di scelta rapida. Selezionare le due clip alle quali si desidera applicare la dissolvenza incrociata e selezionare dal menu Clip -- Esegui dissolvenza incrociata delle clip selezionate. Affinché funzioni, le clip devono sovrapporsi in tracce separate o nella stessa traccia. A questo punto, è possibile modificare i punti di dissolvenza come descritto in precedenza per regolare la dissolvenza.

La sovrapposizione delle clip può aggiungere automaticamente la dissolvenza incrociata. Per disattivare questa impostazione, passare a **Opzioni -> Clip** e deselezionare l'opzione **Applica automaticamente una dissolvenza alle clip sovrapposte**. Per rimuovere tutti i punti di dissolvenza sovrapposti, fai clic con il pulsante destro del mouse sulla clip e seleziona **Cancell a punti dissolvenza clip (Clear Clip Fade Points).**

#### **Automazione Traccia**

Un altro utilizzo dei punti di dissolvenza è per fare il set up di una traccia di automazione in base al volume, al pan e ai plug in VST. supponendo che si voglia che un parametro di un plugin VST vari nel tempo. Fare clic sul comando **Aggiungi Automazione** dalla scheda Traccia e scegliere Plugin VST dal menu a discesa, scegli un file plugin vst(\*.dll), spunta i parametri per il plugin, e una volta terminato il procedimento, una nuova traccia di automazione verrà aggiunta a quella traccia. Adesso è possibile la linea per aggiungere e modificare i punti di dissolvenza, i quali applicheranno i parametri del vst ai livelli specificati durante la riproduzione

# **Modifica - Modifica cronologia**

### **Modifiche di ritmo**

MixPad supporta l'aggiunta di cambi di tempo alla timeline. Le modifiche di tempo influenzeranno il metronomo e qualsiasi file MIDI nel progetto. I file audio non verranno modificati. Se vuoi che i tuoi file audio si adatteranno anche al nuovo tempo, dovrai regolarli separatamente. Per impostazione predefinita il tempo è 120 battiti al minuto, ed è possibile modificare il tempo a qualsiasi valore compreso tra 30 e 280 in una posizione di Beat.

Per esempio, se si desidera modificare il ritmo a 240 battiti al minuto all'inizio della barra 12, cambiare la modalità cronologia a **Battiti e misure** dal Loop inferiore & scheda Griglia o facendo clic con il pulsante destro sulla cronologia e selezionando Modalità di visualizzazione tempo -> Battute e misure. Successivamente, fare clic con il pulsante destro sulla cronologia,

scegliere **Modifica cambiamento ritmo,** quindi dalla finestra di dialogo Modifica Ritmo modificare il valore del ritmo a 240 e modificare il valore della barra a 12 e del battito a 1.

Ora, quando si accende il metronomo e si caricano le clip da riprodurre, si sente che il metronomo cambierà la velocità nei punti specificati.

Per modificare o rimuovere un cambio di tempo, fare clic col pulsante destro sul segno del cambio di tempo sulla timeline e scegliere **Modifica Cambio di Tempo** o **Rimuovi Cambio di Tempo**

## **Modifica - Analisi beat/tempo**

**Panoramica** [MixPad può scansionare i file musicali aggiunti al progetto e determinare](tempoeditordlg.html)  automaticamente il tempo e la posizione precisi dei beat.

#### **Rilevazione tempo**

È possibile configurare la modalità di esecuzione dell'analisi automatica dei beat passando alla scheda "clip" della finestra di dialogo delle opzioni e selezionando una delle opzioni. Per impostazione predefinita, MixPad esegue la scansione di tutte le clip aggiunte al progetto in background e quindi aggiorna le informazioni di Beat sulla clip al termine della scansione. È inoltre possibile scegliere di eseguire la scansione della clip prima del caricamento o solo la scansione su richiesta. Tutti <sub>i dettagli su queste opzioni possono essere trovati qui.</sub>

L'analisi avrà successo solo sui file di origine con un tempo prevedibile. Se MixPad non è in grado di determinare il tempo in modo affidabile, allora non mostrerà alcuna informazione Beat. Tuttavia, è sempre possibile aggiungere il tempo manualmente utilizzando l'editor di tempo.

Se si carica una singola clip in MixPad e si è selezionata l'opzione di analisi in background, MixPad cambierà anche il tempo del progetto in modo che corrisponda al tempo della clip caricata.

#### **Modifica del tempo**

Se MixPad non è in grado di determinare il tempo di una clip, o fa un errore, è possibile regolare manualmente il tempo utilizzando l'editor tempo. Per accedere all'editor, fare clic con il tasto destro su una clip e selezionare ' modifica tempo e Beat Grid ' dal menu. I

Dettagli su come utilizzare il tempo editor sono disponibili qui.

#### **Beat matching**

È possibile modificare una clip in modo che il suo tempo corrisponda a quello di un'altra clip o al tempo del progetto. Per fare questo, fare clic con il tasto destro su una clip e fare clic sul sottomenu ' beat match ' e quindi selezionare ' beat match to Project ' o ' beat match another clip '. Il beat matching al progetto modificherà la clip in modo che corrisponda al tempo corrente impostato per il progetto. Questo valore può essere trovato e modificato nel piccolo pannello strumenti nella parte superiore della finestra del progetto. Se selezioni di battere la corrispondenza con un'altra clip, MixPad ti chiederà di selezionare quale clip vuoi utilizzare come bersaglio per la corrispondenza beat da un elenco a discesa.

Nota: la corrispondenza dei beat generalmente funziona bene per la musica con un ritmo ragionevolmente ovvio e funzionerà per le canzoni con un tempo fisso o un tempo variabile.

## **Modifica - Lavorare con i video**

#### **Supporto all'esportazione di video**

Questa funzione consente di sostituire il suono di un file video con il proprio progetto. Dopo aver preparato l'intero progetto, se si desidera sostituire il suono di un file video con il proprio progetto, fare clic sul pulsante ' Esporta in video ' nella scheda ' miscelazione ', quindi la finestra del video apparirà pop-up. Scegliere il file video che si desidera utilizzare e scegliere il file di esportazione che si desidera creare MixPad. Quindi fare clic su' Esporta ', MixPad creerà un nuovo file video che contiene i fotogrammi video del file video originale e il suono del progetto. Viene creato anche un segnalibro che contrassegna la fine dell'audio esportato.

## **Modifica - Manager Clip**

Il Manager Clip è una finestra mobile che mostra tutti le clip all'interno del vostro progetto. È possibile aprire il Manager Clip facendo clic su **Manager Clip** nella scheda **Strumenti** . A volte le clip sono molto corte e quindi difficili da selezionare, è possibile aprire il Manager Clip e selezionare Clip Corte. Inoltre è possibile fare clic col pulsante destro su Manager Clip e scegliere i comandi dal menu contestuale.

# **Modifica - History Manager**

Ogni volta che si completa un'azione con MixPad, MixPad archivia questa azione in un elenco della cronologia. Per ritornare allo stato precedente prima della vostra ultima azione, si può semplicemente annullare l'ultima azione premendo Ctrl + Z sulla tastiera o facendo clic sul pulsante **Annulla** nella scheda Modifica. Per gestire diversi passi indietro, si consiglia di utilizzare l'History Manager trovato cliccando l'elemento **History Manager** nel menu Modifica. L' History Manager mostra un elenco di tutte le vostre azioni nel progetto durante la sessione corrente. Selezionare un'azione per visualizzare l'anteprima del vostro progetto con l'azione corrispondente, e chiudere la finestra con un'azione selezionata per ripristinare il progetto a quell'azione.

# **Modifica - Segnalibri**

### **Segnalibri**

I segnalibri sono posizioni all'interno del progetto a cui ritornare qualora lo si desiderasse. Per esempio, è possibile utilizzare segnalibri per marcare le diverse parti di una canzone che si sta creando, es: introduzione, strofa, ritornello ecc. È anche possibile utilizzare segnalibri per creare regioni di lavoro.

Il modo più semplice per utilizzare i segnalibri in MixPad è tramite il dialogo Manager Segnalibri È possibile accedere a questo dialogo facendo clic sul pulsante **Segnalibri** sulla

scheda **Strumenti** . È possibile anche interagire con i segnalibri facendo clic destro sulla timeline del progetto. Solo le funzionalità più comuni del segnalibro sono disponibili da questo punto.

Fare clic sul pulsante **Aggiungi** nella finestra di dialogo Gestione segnalibri per creare un nuovo segnalibro nella posizione corrente del cursore nel progetto. È inoltre possibile ottimizzare la posizione del segnalibro modificando i parametri nella finestra di dialogo. È possibile specificare la posizione del segnalibro inserendo l'ora in ore/minuti/secondi o utilizzando la notazione di temporizzazione musicale sotto forma di barre e battute. È inoltre possibile specificare un colore per il segnalibro.

Per modificare un segnalibro è sufficiente evidenziare il segnalibro e fare clic sul pulsante **Modi fica** nella finestra di dialogo Gestione segnalibri. In alternativa, è possibile trascinare il segnalibro sulla timeline del progetto in una nuova posizione.

Quando si desidera tornare a un segnalibro creato, fare clic sul pulsante **Segnalibri** nella scheda **Strumenti** e verrà visualizzato un elenco di segnalibri. Fare clic sul segnalibro a cui si desidera tornare.

Per spostarsi tra i segnalibri, selezionare il segnalibro a cui si desidera tornare nella finestra di dialogo Gestione segnalibri.

Se nel progetto sono presenti più segnalibri, è possibile selezionare rapidamente l'area tra i due segnalibri come regione. La creazione di una regione in questo modo consente di creare una sezione per la riproduzione in loop e la registrazione in loop. La registrazione in loop è una funzione che consente di registrare più riprese senza dover prima interrompere e riavviare la registrazione. Per selezionare una regione, evidenziare il segnalibro che sarà l'inizio della

regione e fare clic sul **pulsante Seleziona area di lavoro** nella finestra di dialogo Gestione segnalibri. Rimuovere l'area di lavoro facendo clic sul pulsante **Cancella area di lavoro** .

# **Modifica - Strumento di composizione**

Utilizzate lo strumento Comping per assemblare le parti migliori di una clip multitake. Apri strumento di composizione selezionando la clip multitake e facendo clic su **Strumento di** 

**composizione** nella scheda Strumenti. In alternativa, potete aprire lo strumento Comping attraverso il menu multitake della clip.

Aggiungere separatori facendo clic **su Aggiungi separatore** sulla barra delle schede strumento di composizione. I separatori vengono aggiunti nella posizione del cursore. Spostare il cursore trascinando il cursore all'interno dello strumento di composizione o riposizionandolo nella finestra principale di MixPad. Si noti che se il cursore non si trova nello strumento Comping, fare clic con il pulsante sinistro del mouse sul cursore all'interno dell'area Comping. È inoltre possibile trascinare i separatori per riposizionarli. Il clic con il pulsante destro del mouse su un separatore lo elimina. Selezionare la parte desiderata tramite clic sinistro sulla propria area.

# **Modifica - Finestra FFT**

Utilizzare la finestra FFT per visualizzare l'analisi della frequenza tramite Trasformazione Fast Fourier dalla posizione del cursore nel progetto. Scegliere la finestra Hanning o Hamming per l'analisi FFT tramite l'elenco a discesa in basso. Scegliere anche la sorgente di input la traccia selezionata o l'intero progetto da analizzare. Si prega di notare che FFT Window include gli effetti pista e l'automazione nella sua analisi.

# **Modifica - Audio surround**

**Audio surround** La funzione audio surround consente di creare un progetto audio surround. È meglio usare DirectSound Player con un dispositivo (cuffie, ecc.) che supporti il suono surround per ottenere l'effetto migliore. Per utilizzare la funzione audio surround, impostare Canali progetto su surround 5.1 o 7.1 nella scheda **Progetto** della finestra di dialogo **Opzioni.**

Quindi apri la finestra di dialogo Surround Sound facendo clic sul pulsante **Surround Sound** nella scheda **Mixaggio.**

Di seguito sono riportati gli elementi principali di Surround Sound Editor:

### **Tipo surround:**

- Statico significa che la posizione della sorgente sonora è fissata nello spazio 2D
- Dinamico significa che la posizione della sorgente sonora può cambiare durante la riproduzione

In MixPad, il surround statico viene utilizzato per le tracce ed è possibile configurare la posizione di ciascuna traccia. La dinamica viene utilizzata per le clip e le posizioni delle clip possono cambiare insieme all'avanzamento della riproduzione in percentuale.

Scegliere l'audio surround dinamico e utilizzare il pan inviluppo per regolare la posizione della sorgente della clip. Il pan inviluppo presenta due linee punto che consentono di controllare la posizione su/giù e sinistra/destra della sorgente della clip. La linea rossa sul pan inviluppo indica la posizione del tempo (in percentuale) della sorgente. È possibile trascinare il cursore rosso per fare in modo che la sorgente si sposti intorno al display radar. In modalità audio surround dinamico, trascinando la sorgente sul display radar non si alterano le sue impostazioni.

### **Display radar:**

Gli altoparlanti e le tracce sono posizionati graficamente con l'aiuto del Radar Display. **Elenco delle fonti:**

Tutte le tracce disponibili nell'elenco delle fonti. Ciò consente di selezionare/deselezionare le tracce da includere nel display radar.

### **Altoparlanti:**

Un altoparlante rappresenta un canale nel mix audio surround, che di solito verrà riprodotto attraverso un singolo altoparlante. Viene visualizzato un testo insieme all'icona di un altoparlante.

### **Altoparlante LFE:**

Un altoparlante LFE è un tipo speciale di altoparlante. Di solito porta una traccia sonora di effetti a bassa frequenza (LFE). Qualsiasi traccia assegnata a un altoparlante LFE viene riprodotta esclusivamente attraverso quell'altoparlante (canale).

### **Indicatore di volume:**

La lunghezza di una linea blu che si estende dall'icona dell'altoparlante verso il centro del display radar indica il volume relativo di un altoparlante. Quando viene selezionata una traccia, la lunghezza della linea indica la percentuale del volume totale della traccia selezionata riprodotta attraverso l'altoparlante.

### **Sfocatura spaziale:**

Spatial Blur è un parametro che controlla la distribuzione del volume di una traccia tra più altoparlanti. Il suo uso principale è quello di sfocare la localizzazione di una traccia. Valori più bassi significano una maggiore localizzazione.

### **Peso dell'altoparlante:**

Per impostazione predefinita, tutti gli altoparlanti hanno lo stesso peso nella panoramica surround. Questo può essere controllato assegnando un peso a ciascun altoparlante. Peso ridotto significa basso contributo nel panning (Nota: l'altoparlante LFE non porta un peso). L'impostazione del peso più basso comporta l'esclusione totale di un altoparlante dalla panoramica.

Una volta soddisfatto del progetto, è possibile esportare il progetto in un suono surround "multicanale" in formato di file .wav. Basta fare clic su "Esporta mix" nella scheda Home e scegliere "Surround" nella finestra di dialogo popup. Quindi MixPad esporterà il progetto surround in un singolo file wav multicanale.

#### **Mappatura Canale ASIO**

Se il dispositivo di riproduzione è compatibile con ASIO, è possibile assegnare canali alle uscite ASIO. Fare clic su **Configura canali ASIO** nella **scheda Progetto** della finestra di dialogo **Opzioni.**

## **Crea beat - Beat Maker**

Panoramica Il Beat Maker è un'utilità che è possibile utilizzare per creare tracce di beat tracce per il progetto. Esso offre una gamma di campioni di kit di batteria e pattern di batteria per aiutarti ad iniziare.

#### **Guida introduttiva**

Per iniziare è necessario scaricare o creare un kit. Se non disponi di alcun kit installato MixPad chiederà se desideri scaricare un pacchetto. Se questa è la prima volta che utilizzi il Beat Maker, allora questo è altamente raccomandato.

#### **Creazione di un pattern**

Tutte le composizioni del Beat Maker sono costruite da pattern aggiunti all'area di progetto (il compositore). Per aggiungere un nuovo pattern vuoto fare semplicemente doppio clic su una misura vuota nel compositore.

#### **Aggiungere un Beat a un pattern**

È quindi possibile aggiungere beat al pattern facendo clic su una delle linee di divisione di misura nel pattern. È possibile eliminare il beat facendo clic destro. Premi riproduci per ascoltare i risultati del tuo primo pattern. Se desideri aggiungere beat rapidamente si può tenere premuto il tasto MAIUSC e trascinare il beat sul pattern. Più in alto un beat viene inserito nel patern più forte ne sarà il volume.

#### **Ridimensionamento di un pattern**

È possibile ridimensionare un pattern trascinando il piccola maniglia nell'angolo superiore destro del pattern.

#### **Modificare le divisioni di un pattern**

È possibile impostare quante divisioni per misura abbia un pattern cliccando sulle frecce verso l'alto e verso il basso nell'angolo superiore sinistro del pattern.

#### **Unione di pattern**

Pattern che si trovano sulla stessa traccia possono essere Uniti facendo clic sul pulsante "Unisci" nella barra degli strumenti.

#### **Divisione dei motivi**

I motivi possono essere divisi rispetto al cursore facendo clic sul pulsante Dividi nella barra degli strumenti.

#### **Raggruppamento di pattern**

Pattern possono essere raggruppati e separati utilizzando i pulsanti Raggruppa e Separa sulla barra degli strumenti. Quando dei pattern sono raggruppati, facendo clic su un pattern selezionerà anche tutti gli altri pattern del gruppo.

#### **Pattern collegati**

Quando copi e incolli dei pattern tra di loro, tali pattern diventano collegati. Se si aggiunge un beat da uno dei pattern lo stesso beat verrà aggiunto a tutti gli altri pattern. Questo è utile quando si ha un tema ripetuto e si desidera apportarvi unamodifica che deve essere replicata per l'intera composizione. È possibile scollegare pattern in modo che essi possono essere modificati singolarmente facendo clic sul pulsante "Scollega" nella barra degli strumenti.

### **Pattern bloccati**

È possibile bloccare e sbloccare pattern facendo clic sull'icona a lucchetto nell'angolo superiore sinistro del pattern. Quando un pattern è bloccato, non è possibile aggiungere, modificare o eliminare beat dal pattern. Tuttavia, è possibile eliminare o spostare il pattern. Questo aiuta a prevenire modifiche accidentali ai pattern dei quali sei soddisfatto.

#### **Utilizzando la libreria di Pattern**

MixPad ha una libreria di pattern da cui puoi prendere pattern utilizzati di frequente e aggiungerli alla tua composizione. Per fare ciò, fai doppio clic su un elemento della libreria di pattern e sarà aggiunto alla tua composizione. È possibile aggiungere un nuovo pattern alla libreria di pattern selezionando uno o più pattern dalla tua composizione e cliccando il pulsante Aggiungi alla libreria sulla barra degli strumenti. MixPad ti chiederà di dare al tuo pattern un nome e una categoria.

#### **Proprietà della composizione**

Nel pannello superiore destro, è possibile regolare le proprietà della composizione su cui si sta lavorando.

#### **Regione di ciclo**

La barra verde sopra la timeline mostra la regione ciclica della composizione. È possibile modificarla spostando le piccole maniglie su entrambe le estremità della misura o modificando i numeri nel pannello proprietà della Composizione. Ciclo può essere attivato e disattivato facendo clic sul pulsante Ciclo nei controlli di riproduzione nella parte inferiore della finestra.

#### **Cambiareun il suono di una traccia**

A ciascuna traccia è assegnato un suono dal kit attivo. È possibile modificare il suono assegnato alla traccia utilizzando il menu a discesa nel pannello di controllo della traccia a sinistra della traccia.

#### **Silenzia e Solo**

Le tracce possono essere disattivate facendo clic sul pulsante M e in solo facendo clic sul pulsante S nel pannello di controllo della traccia.

### **Volume della traccia**

È possibile regolare il volume della traccia utilizzando il cursore nel pannello di controllo della traccia. Questo volume influenzerà i pattern nella traccia corrispondente.

#### **Modifica e creazione di kit**

MixPad offre alcuni campioni di kit di batteria, ma è possibile creare il proprio kit da zero. Per iniziare clicca sul pulsante Modifica kit nella barra degli strumenti.

#### **Creazione di un Nuovo Kit**

Per iniziare un nuovo kit clicca sul pulsante Nuovo Kit nella finestra del Kit Editor. Ora sarà necessario assegnare suoni al kit. Ogni riga della tabella rappresenta un componente del kit. Utilizzando l'elenco a discesa a sinistra, selezionare il tipo di componente che desideri aggiungere al kit. Quindi seleziona il percorso del file al file audio che contiene il suono. Nella colonna 3 si può iserire un nome di visualizzazione per il componente.

#### **Salvataggio e caricamento di composizioni**

Quando sei soddisfatto della tua composizione è consigliabile salvarla in modo da poterla richiamare e modificare se necessario in una fase successiva.

#### **Esportare la tua composizione**

Dopo aver terminato la composizione della tua traccia beat è possibile fare clic sul pulsante Esporta nella barra degli strumenti e MixPad farà il suo rendering per poi inserirla nel tuo progetto dove sarà possibile utilizzarla come qualsiasi altra clip importata in MixPad.

### **Riferimento ai tasti di scelta rapida**

- Apri Beat Maker[CTRL-B]
- Riproduci la composizione [spazio]
- Interrompere la riproduzione [spazio]
- Vai all'inizio della composizione [Home]
- Vai alla fine della composizione [End]
- Attiva/disattiva Loop (ciclo) [L]
- Salva composizione CTRL-S1
- Carica composizione **CTRL-OI**
- Esportazione della composizione in Progetto principale[CTRL-E]
- Aggiungi nuovo motivo[CTRL-N]
- Elimina il pattern attualmente selezionato [Delete]
- Copia modello attualmente selezionato[CTRL-C]
- Incollare il motivo attualmente copiato negli Appunti[CTRL-V]
- Selezionare tutti i motivi nella composizione[CTRL-A]
- Annulla l'ultima azione[CTRL-]
- Annulla l'ultima azione annullata[CTRL-Y]
- Zoom in [Num +]
- Zoom out [Num -]
- Aggiungi motivo attualmente selezionato alla libreria di pattern[CTRL-B]
- Raggruppare i modelli selezionati[CTRL-G]
- Separare i modelli selezionati[CTRL-U]
- Interruzione del collegamento nei modelli[CTRL-L]
- Unisci motivi[CTRL-J]
- Ripetizione dei motivi selezionati[CTRL-R]

# **MIDI - Riproduzione MIDI**

MixPad supporta la riproduzione dei file MIDI. A differenza della maggior parte delle workstation audio digitali, MixPad permette di aggiungere una clip MIDI a ogni traccia, in quanto non distingue tra una traccia MIDI e una traccia audio. Ciò permette una maggiore flessibilità con i mix.

Le clip MIDI si aggiungono al progetto nello stesso modo di un normale clip audio, quindi trascinandole oppure da una delle opzioni di caricamento nel menu 'Clip'.

È importante notare che una clip MIDI non è un file audio. È semplicemente una sequenza di istruzioni che possono essere inviate a un sintetizzatore, il quale può poi convertirle in note udibili. Pertanto, se si desidera riprodurre clip MIDI, è necessario selezionare un dispositivo di output sul quale riprodurle. La migliore opzione è rappresentata da un sintetizzatore MIDI esterno in quanto la latenza è probabilmente molto bassa e si può ottenere una perfetta sincronizzazione tra le clip MIDI e quelle audio. Se non si dispone di un dispositivo MIDI esterno, è possibile utilizzare il sintetizzatore Microsoft integrato. Tenere presente che il sintetizzatore Microsoft integrato presenta un ritardo significativo che potrebbe rendere difficile la sincronizzazione.

I file MIDI possono contenere più di una traccia MIDI. Se si carica una traccia contenente più tracce, MixPad consentirà di unire tutte le tracce in un unica clip oppure di separarle in singole clip.

Il controllo del volume MIDI è leggermente diverso dall'audio. Attualmente, se si desidera controllare un volume di clip MIDI, è necessario utilizzare VST Instrument. Oppure puoi usare il controllo del volume master nella parte inferiore destra di MixPad , che controlla tutto il volume del dispositivo MIDI e il volume audio. Non è possibile regolare direttamente il volume di una singola clip MIDI durante la riproduzione tramite dispositivo MIDI.

# **MIDI - Registrazione MIDI**

MixPad supporta la registrazione in tempo reale dell'input MIDI da dispositivi CON funzionalità MIDI e la tastiera del computer (vedere la mappatura dei tasti sull'immagine seguente). È possibile registrare una clip MIDI in qualsiasi traccia, anche tracce che contengono già file audio.

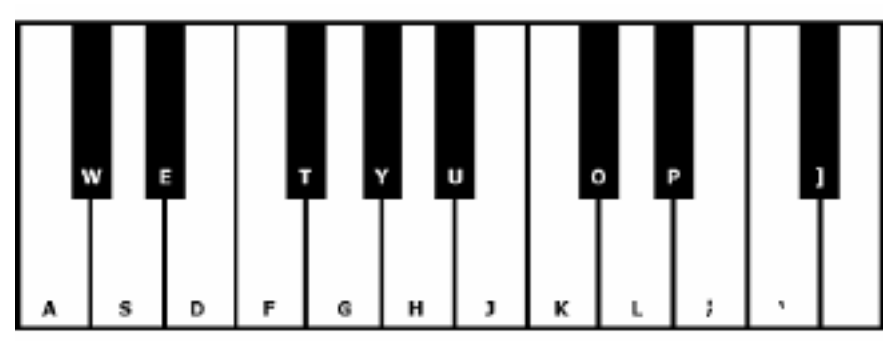

- 1. Fare clic sull'icona **Opzioni audio** sulla traccia nella quale si desidera registrare. Dovrebbe apparire la finestra di dialogo Opzioni audio per quella traccia.
- 2. In Opzioni di registrazione, selezionare l'opzione 'Registra con un dispositivo MIDI'.
- 3. Selezionare **Tastiera del computer** o il dispositivo MIDI che si desidera utilizzare per la registrazione dall'elenco a discesa.

Il resto del processo di registrazione è praticamente identico a quello della registrazione audio.

- 1. Mettere la traccia in modalità di sospensione registrazione facendo clic sul pulsante Rec.
- 2. Avviare la registrazione facendo clic sul pulsante di registrazione di MixPad in fondo alla schermata.
- 3. Iniziare a riprodurre il dispositivo MIDI. Il MIDI, situato nel pannello di controllo della traccia, dovrebbe illuminarsi ogni volta che MixPad riceve un evento MIDI.

# **MIDI - Editing di MIDI**

MixPad consente di modificare i file MIDI utilizzando uno speciale editor MIDI. Per modificare una clip MIDI, selezionare semplicemente quella clip e premere'CTRL+E' ' o fare clic col pulsante destro sulla clip e selezionare 'Modifica Clip' dal menu che viene fuori. La clip verrà aperta nell'editor MIDI.

Da questo editor è possibile eseguire le attività elencate di seguito:

- Per spostare le note MIDI, afferrarle con il mouse e trascinarle.
- Per ridimensionare la lunghezza delle note MIDI, posizionare il cursore del mouse sul bordo della nota MIDI finché non si vede il cursore di ridimensionamento a due frecce.
- Per eliminare una nota, è sufficiente selezionarla facendo clic su di essa e premere Elimina.
- Pannello delle proprietà Contiene le schede 'Note' e 'Canali'. È possibile mostrare o nascondere il 'Pannello proprietà' facendo clic sul 'Pannello Proprietà' nella scheda Visualizza.
- Aggiungere nuove note: fare clic e trascinare il mouse nell'editor in cui si desidera creare la nuova nota. La velocità e il canale della nuova nota sono determinati dalle impostazioni nel pannello contestuale Crea note.
- Per cambiare le proprietà di una nota, basta fare clic con il tasto destro sulla nota che si desidera modificare oppure selezionare la nota e premere Ctrl+P. Si vedrà il pannello contesto in cui è possibile modificare la proprietà delle note selezionate.
- Filtro è possibile mostrare / nascondere le note per ciascun canale. Se non si desidera visualizzare tutte le note nel canale 0, allora deselezionare la casella del canale 0 .
- Copia & Incolla -- Dopo aver selezionato una nota facendo clic su di essa, Premere Copia per salvare la selezione negli appunti. Pigiando e tenendo premuto il tasto Ctrl cliccando, è possibile selezionare più note contemporaneamente. Quindi fare clic su Incolla per aggiungere queste note copiate sul rollout. Esse saranno aggiunte dove è posizionato il cursore sulla timeline.
- Quantizzare e Umanizzare Quantizzare può permettere di allineare l'inizio, la lunghezza ecc delle note in divisioni. E Umanizzare è il contrario di quantizzare. Introduce errori casuali nella posizione di partenza, lunghezza ecc della nota.
- VSTi -- Applica un effetto al MIDI utilizzando plugin Virtual Studio Technology DLL scaricati. Per ulteriori informazioni fare riferimento all'argomento "VSTs".
- Lista Eventi finestra Elenco eventi elenca tutti gli eventi tra cui il cambiamento di programma, gli eventi di modifica del controller ecc.
- Riproduci le note MIDI in loop attiva la modalità loop e trascina la timeline per selezionare la regione in cui desideri eseguire il loop.

È possibile lasciare aperto l'editor MIDI mentre si lavora sul progetto MixPad. Le modifiche apportate alla clip MIDI si rifletteranno immediatamente nella finestra principale di MixPad.

### **Scorciatoie per l'editing MIDI**

- Vai ad Avvia [Home]
- Eggiungi note [Cilc sinistro + Trascinare o fare Doppio Clic Sinistro
- Duplica note [Ctrl + Trascina note selezionate
- Ridimensionare note [Clic Sinistro sul bordo della nota + Trascinare
- Nessuno scatto alla griglia [Tenere premuto Maiusc., mentre si eseguono le altre operazioni]
- Selezionare note [Clic Destro + Trascinare
- Zoom [Rotella del Mouse]
- Scorri verticalmente [Alt + Rotellina del mouse]
- Scorri orizzontalmente [clic centrale + trascinamento]
- Allunga/accorcia nota selezionata Una divisione [-]
- Spostare il cursore della tastiera di un battito a sinistra/destra [CTRL
- Spostare il cursore della tastiera [Tasti di direzione]
- Spostare il cursore della tastiera di un'ottava su/giù [X/z]
- Spostare il cursore della tastiera di una barra sinistra/destra [CTRL e tasto freccia sinistra/destra]
- Spostare il cursore della tastiera di un battito a sinistra/destra [CTRL
- Aggiungi nota nella posizione del cursore da tastiera [Invio]

### **Immissione di note tramite tastiera**

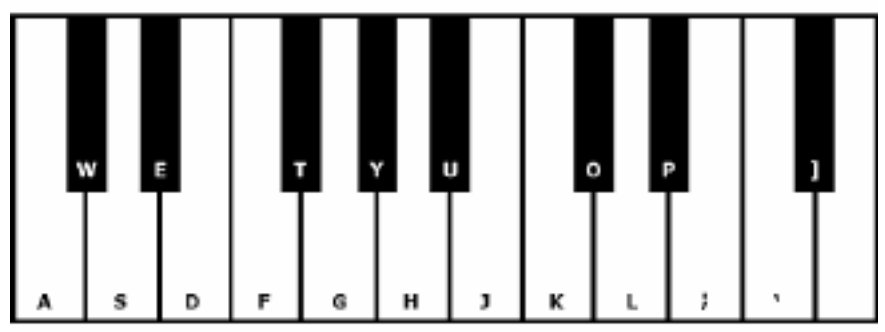

## **Effetti - Effetti**

MixPad consente di creare una catena di effetti dal vivo su ciascuna traccia. Per catena di effetti live si intende che qualsiasi effetto verrà applicato durante la riproduzione, eliminando la necessità di dover aspettare che l'audio esegua il rendering dell'effetto. Per creare o modificare un effetto, è sufficiente fare clic sul pulsante Fx nel pannello di controllo della traccia stessa. MixPad visualizzerà una finestra con l'elenco degli effetti applicati alla traccia selezionata. Fare clic su Aggiungi effetto per aggiungere un nuovo effetto. Se viene evidenziato significa che è stato selezionato mentre la casella di controllo prima dell'effetto indica che è attivato. Selezionando un effetto esistente, è possibile vedere e modificare tutte le sue proprietà. Selezionare un effetto e fare clic su Rimuovi effetto per rimuovere l'effetto dalla catena. Deselezionando la casella di controllo prima dell'effetto, è possibile disattivare l'effetto mantenendolo nella catena.

Una volta configurata la catena effetti, è possibile salvare quella catena effetti in un file facendo clic su Salva Catena Effetti. È anche possibile caricare catene effetti in una traccia facendo clic su Carica Catena Effetti.

#### **Effetti**

#### **Radio AM**

Questo effetto emula il suono prodotto da AM Radio. Non sono presenti parametri modificabili per questo effetto.

#### **Amplifica**

'Amplificare' significa aumentare la sonorità o il volume. Il volume si inserisce in percentuale: 100 significa nessuna modifica, 50 significa un tono più basso di 6 dB e 200 significa un tono più alto di 6 dB.

#### **Coro**

L'effetto audio Coro viene utilizzato per trasformare una voce o un suono strumentale in 3 voci o strumenti riproducendo l'originale con copie a ritardo variabile e con tono leggermente modificato.

Nota: L'effetto coro è molto utile per creare un suono stereo da una sorgente mono. Il file deve essere convertito in stereo prima di applicare l'effetto coro.

#### **Compressore**

L'effetto sonoro del compressore limita i livelli di volume di una registrazione audio in modo che rimanga entro un determinato intervallo di volume. Un esempio di dove viene utilizzato è nella trasmissione televisiva, dove garantisce che i livelli di volume degli annunci siano percepiti come più forti del programma televisivo stesso, senza alcun cambiamento nel volume effettivo della trasmissione.

Viene utilizzato anche per la registrazione di audio da un mezzo all'altro, quando i due mezzi non sono in grado di gestire lo stesso intervallo di livelli di volume (ad es. un CD può gestire un intervallo maggiore di un'audiocassetta).

L'impostazione "Soglia" funziona rilevando quando il volume della registrazione audio supera un livello di decibel definito. Quindi attenua gradualmente il suono per portarlo al di sotto del livello dB e lo fa in modo che l'ascoltatore non si renda assolutamente conto dell'attenuazione.

L'opzione "Rapporto" limita la quantità del livello di volume della registrazione che aumenta in una sola volta. Se, ad esempio, si desidera che i livelli di volume di una registrazione aumentino solo di circa 1/4 della quantità normale di incremento, questo rapporto dovrebbe essere impostato su 4:1. Perciò se il livello del volume della registrazione aumenta di 8 dB, si sentirà solo un incremento del volume di 2 dB.

L'impostazione "Limite" definisce il livello di decibel massimo che può raggiungere la registrazione audio. Se, ad esempio, il Limite è stato impostato su 0 dB, il livello del volume della registrazione non sarà mai superiore a 0 dB. L'impostazione Limite presenta alcune somiglianze con l'impostazione Soglia ma la principale differenza è che Soglia consente al suono di superare il livello di decibel definito (per un breve tempo) mentre Limite no.

Il limite minimo del volume che si può impostare è identico al valore massimo della soglia. Ciò significa, in sostanza, che in qualsiasi situazione il suono inizierà ad attenuarsi al livello di soglia ma non supererà mai il limite.

#### **Deformazione**

Sebbene normalmente si fa di tutto per ridurre la distorsione, a volte si desidera aggiungerla. In genere si utilizza con le chitarre. La distorsione è misurata tra 0.0 (off) e 1.0 (clipping). Il livello al quale ha effetto può essere specificato anche in dB. Per un audio più coerente, si dovrebbe applicare il compressore a intervallo dinamico prima di aggiungere la distorsione.

#### **Eco**

Un'eco è la ripetizione del suono dopo breve tempo. Sembra che la persona o lo strumento si trovino in un grande stadio o stiano urlando tra le montagne. Specificare la durate e l'ampiezza dell'eco. La durata rappresenta il periodo di tempo dopo il quale il suono si ripete, e in genere è compreso tra 400 e 1000 ms. L'ampiezza può esser compresa tra 1 - 99% (il 99% rappresenta un'eco molto rumorosa).

#### **Phaser**

Un phaser è un effetto di spazzamento ottenuto filtrando il segnale creando una serie di picchi e depressioni nello spettro di frequenza. Specificare il ritardo e il guadagno utilizzando i parametri modificabili che ha un valore minimo e massimo da 0 ms a 10 ms e 0% to 100% rispettivamente.

#### **Flanger**

Un effetto sonoro Flanger viene creato miscelando un segnale leggermente ritardato e modulato lentamente nel tempo con l'originale. Si specifica il tempo di ritardo di partenza (impostazione predefinita 5ms), la frequenza di modulazione in volte per secondo (default 0.5Hz che è di 2 secondi) la profondità di modulazione (impostazione predefinita 70%) e gain wet dry (100% per wet 0% per asciutto).

#### **Telefono**

Questo effetto emula il suono prodotto da un telefono. Non sono presenti parametri modificabili per questo effetto.

#### **Tremolo**

L'effetto sonoro tremolo è simile all'effetto vibrato, tranne che è l'ampiezza a pulsare piuttosto che l'intonazione. Più alta è impostata la frequenza (Hz), più spesso sarà sentita la pulsazione, e maggiore è la profondità (%), più profonda è la fluttuazione del volume

#### **Wah-Wah**

Come suggerisce il nome, l'effetto modula una banda di frequenza specificata all'interno del campione, che si traduce nel caratteristico suono "Wah wah". L'effetto è un filtro passa-banda con la sua frequenza centrale (da non confondere con il parametro di frequenza centrale, sotto) alternando tra una frequenza minima ed una massima (specificata dalla frequenza centrale ed i parametri di profondità) e dalla frequenza massima alla minima. La frequenza di direzione alternata viene rappresentata come un'onda triangolare con una frequenza specificata dal parametro di frequenza wah.

Risonanza: noto anche come Q o enfasi, questo parametro controlla il picco di risonanza del filtro passa-banda. Questo valore determina la nitidezza dell'effetto wah-wah. Valori più alti producono toni più risonanti/a picco.

Profondità: questo parametro determina l'intervallo di frequenza spazzato dal filtro passa-banda. La sua gamma è specificata come percentuale (da 0 a frequenza centrale). Se il valore della percentuale della gamma (0, frequenza centrale) è specificata come X, le frequenze min e max sono (frequenza centrale - X) e (frequenza centrale + X).

Frequenza centrale: questo parametro è la frequenza centrale del filtro passa-banda spazzata, ed è usato per determinare le frequenze minima e massima come sopra.

Wah Frequenza: Questa è la frequenza di alternanza della direzione della spazzata, o la frequenza del suono Wah-wah. È la frequenza dell'onda triangolare sopra descritta.

#### **Filt[ro High-Pass](equalizer.html)**

Il filtro High-Pass (alcune volte chiamato filtro low-cut) elimina tutte le frequenze basse al di sotto di un determinato valore espresso in Hz. È utile se si desidera rendere il suono della registrazione più 'chiaro' o meno 'sporco'. Il filtro passa-alto viene utilizzato molto frequentemente a un livello di circa 300Hz su tutte le registrazioni vocali per migliorare l'intelligibilità.

#### **Filtro passa basso**

Un filtro passa basso (a volte chiamato filtro taglia alti) rimuove tutte le frequenze alte al di sopra di una frequenza in Hz specificata.

#### **Riverbero**

Il riverbero è composto da tante piccole riflessioni casuali di un suono che si verificano dopo un determinato periodo di tempo. Si nota soprattutto quando una persona parla in una stanza, in una sala, ecc. Quando si registra in uno studio il riverbero è, in genere, molto basso e la registrazione può risultate un po' piatta. L'aggiunta del riverbero alle tracce può aiutare a fare in modo che la registrazione sembri più 'live'. Il livello di riverbero è l'ampiezza - 99 è molto umido, 0 è asciutto. Il tempo può essere compreso tra 100 e 800 ms - a 200 ms il suono sembra provenire da una piccola stanza mentre a 800 da una grande sala.

#### **Equalizzatore (visuale, grafico, parametrico)**

Far[e riferimento all'argomento "Equalizzatore".](pitchcorrection.html)

#### **Correzione tono**

Correzione tono è un potente strumento da utilizzare per apportare lievi modifiche al tono di un[a voce. Caricare una clip vocale, selezionare la parte della clip che deve essere m](surround.html)odificata, fare clic sul pulsante **Correzione tono** nella barra degli strumenti per aprire la finestra di correzione del tono.

Nella finestra Correzione intonazione è possibile visualizzare la voce in note. Se necessario, aggiungere alcuni punti nodo alla linea di intonazione facendo clic su di essa e trascinare i punti per aumentare o diminuire l'intonazione nei punti desiderati. Rimuovere un punto nodo facendo clic con il pulsante destro del mouse su di esso. Le modifiche verranno applicate prima della riproduzione o quando la finestra di dialogo viene chiusa.

Si prega di fare riferimento all'argomento "Finestra di correzione del tono".

#### **Audio surround**

Fare riferimento all'argomento "Suono Surround".

# **Effetti - Amplifica**

### **Amplifica**

Per amplificare è quello di aumentare il volume o il volume della regione selezionata. Per rendere una parte della registrazione più morbida o più forte, selezionarla e utilizzare il menu Effetti -> Amplifica. Il volume viene inserito in percentuale (100 non sono cambiamenti, 50 sono -6dB più morbidi o 200 sono più forti di 6 dB).

# **Effetti - Normalizza**

### **Normalizza**

La normalizzazione consiste nel regolare il volume in modo che il picco più forte sia uguale (o percentuale di) al segnale massimo che può essere utilizzato nell'audio digitale. Di solito si normalizzano i file a 100% as l'ultima fase della produzione per renderlo il più forte possibile senza distorsione. Un altro motivo per normalizzare è quello di avere più tracce suono ugualmente forte, o di avere uguale volume medio.

Il metodo di normalizzazione 'Peak' trova il campione della massima grandezza all'interno del file. La normalizzazione viene quindi eseguita con questo valore come picco. Con il livello di picco normalizza impostato su 100% (0dB), l'intero file verrà amplificato in modo che il picco raggiunga 0dB.

Il metodo di normalizzazione 'Average Loudness (RMS)' normalizza in base al volume o al volume medio del file. Più file normalizzati allo stesso livello di picco utilizzando questo metodo avrà lo stesso volume medio. Il 'Normalizza livello di picco' per questo metodo deve essere impostato molto più basso rispetto al metodo di picco, perché il volume medio sarà sempre inferiore al campione di picco.

Il metodo di normalizzazione 'Peak Loudness (RMS)' tenta di normalizzare in base a quanto forte verrà la parte più forte del file. Questo è il metodo migliore da utilizzare per rend[ere più](https://en.wikipedia.org/wiki/EBU_R_128)  tracce suonano ugualmente forte. Come per l'intensità media, il 'Normalizza livello di picco' per questo metodo deve essere impostato su un valore inferiore rispetto al metodo di picco, perché il volume di picco è inferiore al campione di picco. L'algoritmo effettivo utilizzato prende il RMS di ogni finestra di 50 ms nel file, classifica le finestre dal più forte al più alto, e quindi prende il 95esimo percentile di questi come il 'picco'. Si noti che non viene effettuata alcuna regolazione per la diversa percezione delle diverse frequenze da parte degli esseri umani.

Il metodo di normalizzazione del volume percepito (dBA) utilizza decibel ponderati A che sono un'espressione del volume relativo dei suoni nell'aria percepiti dall'orecchio umano. La normalizzazione è fatta perché l'orecchio umano è meno sensibile alle basse frequenze audio, specialmente al di sotto dei 1000 Hz, rispetto alle alte frequenze audio.

Il metodo di normalizzazione Integrated Loudness (EBU) utilizza l'R-128, uno standard internazionale per la normalizzazione del volume e il livello massimo di segnali audio. Diverse piattaforme lo utilizzano come Spotify (-14 dB), YouTube (-14 dB), Apple Music (-16 dB), Facebook (-18 dB) e TV / Radio (-23 dB). Vedere EBU R-128 per maggiori dettagli.

## **Effetti - compressore m**

#### **compressore m**

L'effetto sonoro del compressore limita i livelli di volume di una registrazione audio in modo che rimanga entro un determinato intervallo di volume. Un esempio di dove viene utilizzato è nella trasmissione televisiva, dove garantisce che i livelli di volume degli annunci siano percepiti come più forti del programma televisivo stesso, senza alcun cambiamento nel volume effettivo della trasmissione.

Viene utilizzato anche per la registrazione di audio da un mezzo all'altro, quando i due mezzi non sono in grado di gestire lo stesso intervallo di livelli di volume (ad es. un CD può gestire un intervallo maggiore di un'audiocassetta).

L'impostazione "Soglia" funziona rilevando quando il volume della registrazione audio supera un livello di decibel definito. Quindi attenua gradualmente il suono per portarlo al di sotto del livello dB e lo fa in modo che l'ascoltatore non si renda assolutamente conto dell'attenuazione.

L'opzione "Rapporto" limita la quantità del livello di volume della registrazione che aumenta in una sola volta. Se, ad esempio, si desidera che i livelli di volume di una registrazione aumentino solo di circa 1/4 della quantità normale di incremento, questo rapporto dovrebbe essere impostato su 4:1. Perciò se il livello del volume della registrazione aumenta di 8 dB, si sentirà solo un incremento del volume di 2 dB.

L'impostazione "Limite" definisce il livello di decibel massimo che può raggiungere la registrazione audio. Se, ad esempio, il Limite è stato impostato su 0 dB, il livello del volume della registrazione non sarà mai superiore a 0 dB. L'impostazione Limite presenta alcune somiglianze con l'impostazione Soglia ma la principale differenza è che Soglia consente al suono di superare il livello di decibel definito (per un breve tempo) mentre Limite no.

Il limite minimo del volume che si può impostare è identico al valore massimo della soglia. Ciò significa, in sostanza, che in qualsiasi situazione il suono inizierà ad attenuarsi al livello di soglia ma non supererà mai il limite.

# **Effetti - Equalizzatore**

### **Equalizzatore**

Un equalizzatore serve a modificare la risposta di frequenza di un segnale in modo che presenti qualità tonali diverse.

Dopo aver selezionato il menu Effetti -> Equalizzatore, verrà visualizzata una finestra di dialogo contenente tre diverse rappresentazioni dell'Equalizzatore. Utilizzare le schede nella parte superiore per scegliere tra le viste Equalizzatore di oggetti, Grafica e Equalizzatore parametrico.

#### Equalizzatore visivo

Left click on qualsiasi punto per creare un nuovo punto banda. Per rimuovere un punto banda 33333RIGHTCLICK% onn. Per aiutarti a modellare il grafico Equalizzatore nel modo desiderato, c'è un elenco di preset che mostra i tipi più comuni di filtri utilizzati nel grafico Equalizzatore. È possibile scegliere qualsiasi filtro preimpostato dall'elenco e quindi manipolare il filtro per ottenere l'effetto desiderato. L'elenco dei filtri tra cui scegliere e come è possibile modellarli sono spiegati di seguito. Si noti che tutti i campi in cui viene immesso un valore di frequenza possono avere un valore massimo di 20000 (Hertz).

#### Equalizzatore grafico

L'Equalizzatore grafico utilizza cursori discreti per impostare il guadagno o l'attenuazione di un segnale a una determinata frequenza. È possibile selezionare il numero di cursori che si desidera manipolare immettendo un valore compreso tra 3 e 20 nella casella nella parte superiore del display. Quando si modifica il numero di cursori che si desidera utilizzare, le frequenze vengono allocate automaticamente per coprire meglio la gamma di frequenza udibile da 20Hz a 20kHz. La selezione dei predefiniti consente di configurare facilmente filtri comuni come passa basso o passa alto. Si noti che quando si modifica l'Equalizzatore grafico, le viste Di esempio Visual e Parametric non vengono modificate, in quanto le modifiche nelle tre viste non sono compatibili.

#### Equalizzatore parametrico

L'equalizzatore parametrico è simile all'equalizzatore grafico, ma con un maggiore controllo. Qui è possibile regolare la frequenza e la larghezza di banda dei singoli cursori left clicking on i valori di frequenza o Q sotto ogni cursore. La frequenza deve essere impostata tra 20 Hz e 20.000 Hz. Il parametro Q deve essere impostato tra 0,05 e 20. Una Q più alta fa sì che il picco di guadagno o attenuazione alla frequenza sia molto più nitido, e quindi meno probabile che influisca sul contenuto di frequenza adiacente, mentre una Q inferiore applica la modifica in modo più fluido attraverso lo spettro di frequenza.

#### -Filtro Passa banda

- -Mantiene solo quelle frequenze nell'audio tra un certo intervallo. -Frequenza di avvio
- -Il valore di frequenza di taglio più basso, in Hertz.
- -Frequenza di fine
- -Il valore della frequenza limite superiore, in Hertz.
- -Lunghezza pendenza
- -La larghezza della pendenza che si estende dai punti di taglio inferiore e superiore, in Hertz. -ampiezza

 -Il grado in cui le frequenze al di fuori dell'intervallo di taglio vengono soppresse. 6dB significa che il volume è ridotto a metà, 12dB significa che il volume è ridotto a un quarto. Il valore massimo è 60dB.

-Filtro di arresto/taglio della banda

- -Mantiene tutte le frequenze nell'audio ad eccezione di quelle tra un certo intervallo.
- -Frequenza di avvio

-La frequenza di arresto più bassa, in Hertz.

-Frequenza di fine

-La frequenza di arresto superiore, in Hertz.

-Lunghezza pendenza

 -La larghezza della pendenza che si estende dai punti di arresto inferiore e superiore, in Hertz.

-rifiuto

 -Il grado in cui le frequenze all'interno dell'intervallo di arresto vengono soppresse. 6dB significa che il volume è ridotto a metà, 12dB significa che il volume è ridotto a un quarto. Il valore massimo è 60dB.

-Filtro Pass alto

-Mantiene solo quelle frequenze nell'audio al di sopra di un determinato valore.

-Frequenza di passaggio

-Il punto in cui tutte le frequenze di cui sopra devono essere mantenute, in Hertz.

-Lunghezza pendenza

-La larghezza della pendenza che si estende dalla frequenza di passaggio, in Hertz.

-Filtro passa-basso

-Mantiene solo le frequenze nell'audio al di sotto di un determinato valore.

-Frequenza di passaggio

-Il punto in cui tutte le frequenze sottostanti devono essere mantenute, in Hertz.

-Lunghezza pendenza

-La larghezza della pendenza che si estende dalla frequenza di passaggio, in Hertz.

-Filtro tacca

 -Attenua le frequenze nell'intervallo specificato a livelli molto bassi e passa tutte le altre frequenze inalterate. Non c'è pendenza - le frequenze sono attenuate o meno.

-Frequenza di avvio

-Il valore di frequenza di taglio più basso, in Hertz.

-Frequenza di fine

-Il valore della frequenza limite superiore, in Hertz.

-Filtro Boost

-Attenua o aumenta le frequenze nell'intervallo specificato e passa tutte le altre inalterate.

-Frequenza di avvio

-Il valore di frequenza di incremento/taglio più basso, in Hertz.

-Frequenza di fine

-Valore della frequenza di incremento/taglio superiore, in Hertz.

-Lunghezza pendenza

 -La larghezza della pendenza che si estende dai punti di incremento/taglio superiore e inferiore, in Hertz.

-ampiezza

 -Il grado in cui le frequenze all'interno dell'intervallo di incremento/taglio vengono potenziate o tagliate. 6dB significa che il volume viene aumentato a due volte l'importo originale, e 12dB significa che il volume viene aumentato a quattro volte l'importo originale. 20db.

-Filtro ripiano Pass alto

 -Attenua i segnali delle frequenze al di sotto della frequenza di taglio e passa tutti gli altri inalterati.

-Frequenza di avvio

-Il valore di frequenza di taglio più basso, in Hertz.

-pendio

 -La larghezza della pendenza che si estende dai punti di taglio inferiore e superiore, in Hertz. -rifiuto

 -Il grado in cui le frequenze all'interno dell'intervallo di taglio vengono tagliate. 6dB significa che il volume è attenuato a circa la metà del livello originale e 12dB significa che il volume è attenuato a circa un quarto del livello originale.

-Filtro Ripiano passa-basso

 -Attenua i segnali delle frequenze al di sopra della frequenza di taglio e passa tutti gli altri inalterati.

-Frequenza di avvio

-Il valore di frequenza di taglio più basso, in Hertz.

-pendio

 -La larghezza della pendenza che si estende dai punti di taglio inferiore e superiore, in Hertz. -rifiuto

 -Il grado in cui le frequenze all'interno dell'intervallo di taglio vengono tagliate. 6dB significa che il volume è attenuato a circa la metà del livello originale e 12dB significa che il volume è attenuato a circa un quarto del livello originale.

Se si utilizza l'equalizzatore semplicemente per far cadere le frequenze più basse, si dovrebbe sempre provare prima il filtro Pass alto (filtro passaalto effetti ->), perché è migliore e più veloce per le frequenze molto basse.

# **Effetti - Inviluppo**

### **Inviluppo**

L'inviluppo' è la variazione di volume dell'area selezionata nel tempo. Questo può essere utilizzato per apportare regolazioni sottili al volume nel tempo o ancora più modifiche rozze come dissolvenza in entrata o in uscita.

Selezionare l'area su cui si desidera modificare il volume e utilizzare la scheda Livelli -> Inviluppo o Menu -> Effetti -> Inviluppo. Fare clic e trascinare su un punto qualsiasi per regolarne il volume (fare clic con il pulsante destro del mouse per rimuovere il punto). Fare clic sul pulsante Imposta flat per reimpostare il volume e rimuovere i punti volume aggiuntivi.

## **Effetti - Stereo Pan**

### **Stereo Pan**

L'effetto panoramica stereo consente di modificare l'intensità del suono che esce l'altoparlante sinistro o destro. Ad esempio, se si dispone di una registrazione stereo con tutto il suono che esce da un solo altoparlante, è possibile utilizzare l'effetto pan per "centrare" il suono da soli. È inoltre possibile fare in modo che una modifica del suono centrata si sposti da un altoparlante all'altro durante la riproduzione del file audio.

Selezionate la regione per cui desiderate modificare la panoramica e scegliete Effetti -> Pan stereo. Fare clic su un punto e spostarlo verso l'alto per un aumento del volume sull'altoparlante sinistro, o spostarlo verso il basso per un aumento del volume sull'altoparlante destro.

Si prega di notare che l'effetto pan stereo funziona solo su file stereo. Se il file non è stereo, è necessario prima convertirlo in stereo scegliendo Modifica -> Converti canali -> Stereo.

# **Effetti - Eco**

### **Eco**

Un'eco è una ripetizione del suono dopo un breve periodo di tempo (di solito 400 - 1000ms). Sembra un po 'come la persona è in un grande stadio o sta gridando tra due montagne.

Per aggiungere l'eco, selezionate la regione e utilizzate il menu Effetti -> Eco, quindi specificate la durata e l'ampiezza dell'eco. La durata è il periodo di tempo dopo il quale il suono si ripete - di solito questo è tra 400 e 1000ms. L'ampiezza può essere compresa tra 1 e 9911111 (99 è un'eco molto forte).

## **Effetti - Cambio passo**

### **Cambio passo**

Pitch Shifter è un effetto sonoro che solleva o abbassa il tono dei segnali audio. È possibile regolare la velocità del cambio di passo trascinando il dispositivo di scorrimento nelle impostazioni.

## **Effetti - Riverbero**

### **Riverbero**

Il riverbero è molte piccole riflessioni del suono che vengono dopo un tempo impostato. Di solito si verifica quando qualcuno sta parlando in una stanza, sala, ecc. Più riverbero è chiamato bagnato, nessun riverbero è chiamato secco. Quando si seleziona l'effetto riverbero, verrà visualizzata una finestra di dialogo con due schede.

#### **Semplice**

La prima scheda dell'effetto riverbero consente di regolare il livello di riverbero e il tempo. Il livello di riverbero è l'ampiezza - 99 è molto bagnato, 0 è asciutto. Il tempo può essere tra 100 e 800ms - 200ms suona come una piccola stanza o 800ms una grande sala. Se si aggiunge troppo riverbero può sembrare che la persona è in un tubo o in bagno.

La scheda Semplice include anche le opzioni preimpostate tra cui scegliere, a seconda delle dimensioni dello spazio da simulare. Fare clic sul pulsante di riproduzione nella parte inferiore della scheda per visualizzare in anteprima l'effetto riverbero sull'audio.

#### **Progettazione della stanza**

La seconda scheda dell'effetto riverbero consente di specificare le dimensioni di una stanza, la posizione della sorgente e dell'ascoltatore, e l'assorbimento della stanza con opzioni preimpostate per i materiali che compongono le pareti, il pavimento e il soffitto della stanza. Fare clic sul pulsante di riproduzione nella parte inferiore della scheda per visualizzare in anteprima le impostazioni del riverbero sull'audio.

## **Effetti - Phaser**

### **Phaser**

L'effetto sonoro phaser viene creato mescolando un segnale leggermente ritardato con l'originale. È possibile impostare il ritardo in ms (predefinito 5ms) e il guadagno wet dry in percentuale. 100% is bagnato. 0% is spento/asciutto.

# **Effetti - Flanger**

### **Flanger**

Un effetto sonoro Flanger è simile al phaser tranne per il fatto che il ritardo viene lentamente modulato nel tempo. Specificare il tempo di ritardo di avvio (predefinito 5ms), la frequenza di modulazione in tempi al secondo (default 0.5Hz che è 2 secondi) la profondità di modulazione (default 70%) e il guadagno asciutto bagnato (100% for bagnato, 0% for asciutto, default 6044444).

## **Effetti - Vibrato**

### **Vibrato**

L'effetto sonoro vibrato è una pulsazione dell'intonazione alla profondità e frequenza specificata dall'utente. Più alta è impostata la frequenza (Hz), più spesso verranno sentiti gli impulsi, e maggiore è la profondità (semitoni), più ampia sarà la fluttuazione nell'intonazione.
## **Effetti - Tremolo**

## **Tremolo**

L'effetto sonoro tremolo è simile all'effetto vibrato, tranne che è l'ampiezza a pulsare piuttosto che l'intonazione. Più alta è impostata la frequenza (Hz), più spesso sarà sentita la pulsazione, e maggiore è la profondità (%), più profonda è la fluttuazione del volume

## **Effetti - Doppler**

## **Doppler**

L'effetto doppler simula il suono di un veicolo di passaggio, che ha un' alta intonazione mentre si avvicina, passando ad un'intonazione bassa quando viaggia lontano dall'ascoltatore. Specificare la velocità (in km/h) della sorgente che passa, una velocità più alta si tradurrà in un'intonazione superiore iniziale ed un'intonazione finale inferiore. Regolare le Posizioni orizzontale e verticale ascoltatore per indicare la posizione orizzontale e/o verticale dell'ascoltatore rispetto la sorgente passante; provare valori diversi per ottenere diverse combinazioni di intonazione

## **Effetti - Wah-Wah**

## **Wah-Wah**

Come suggerisce il nome, l'effetto modula una banda di frequenza specificata all'interno del campione, che si traduce nel caratteristico suono "Wah wah". L'effetto è un filtro passa-banda con la sua frequenza centrale (da non confondere con il parametro di frequenza centrale, sotto) alternando tra una frequenza minima ed una massima (specificata dalla frequenza centrale ed i parametri di profondità) e dalla frequenza massima alla minima. La frequenza di direzione alternata viene rappresentata come un'onda triangolare con una frequenza specificata dal parametro di frequenza wah.

Risonanza: noto anche come Q o enfasi, questo parametro controlla il picco di risonanza del filtro passa-banda. Questo valore determina la nitidezza dell'effetto wah-wah. Valori più alti producono toni più risonanti/a picco.

Profondità: questo parametro determina l'intervallo di frequenza spazzato dal filtro passa-banda. La sua gamma è specificata come percentuale (da 0 a frequenza centrale). Se il valore della percentuale della gamma (0, frequenza centrale) è specificata come X, le frequenze min e max sono (frequenza centrale - X) e (frequenza centrale + X).

Frequenza centrale: questo parametro è la frequenza centrale del filtro passa-banda spazzata, ed è usato per determinare le frequenze minima e massima come sopra.

Wah Frequenza: Questa è la frequenza di alternanza della direzione della spazzata, o la frequenza del suono Wah-wah. È la frequenza dell'onda triangolare sopra descritta.

## **Effetti - Coro**

## **Coro**

L'effetto sonoro del coro viene utilizzato per far suonare una voce o uno strumento come 3 voci o strumenti suonando l'originale con copie variamente ritardate e leggermente modificate.

Nota: Chorus è un modo molto utile per rendere un suono sorgente mono più stereo. È necessario convertire il file in stereo prima di utilizzare Chorus.

## **Effetti - Deformazione**

## **Deformazione**

Mentre normalmente facciamo di tutto per ridurre la distorsione, a volte si desidera aggiungerlo. E 'popolare per l'uso con le chitarre. La distorsione viene misurata tra 0,0 (disattivato) e 1,0 (ritaglio). È inoltre possibile specificare il livello in cui viene avviato in dB.

Per un suono più coerente, è necessario applicare la compressione a intervalli dinamici prima di aggiungere la distorsione.

## **Effetti - Effetto radio AM**

## **Radio AM**

Questo simula una radio AM. Abbiamo fatto simulare con precisione una radio AM buona. Per peggiorare le cose, applicare l'effetto due volte. Per un suono davvero male, incollare mescolare qualche rumore bianco morbido (utilizzare lo strumento Generatore di toni) per simulare cattiva ricezione.

# **Effetti - Effetto telefono**

## **Telefono**

Questo simula l'audio lungo una linea telefonica. Simula una linea telefonica buona. Per rendere peggio applicare l'effetto due volte e incollare mescolare rumore bianco morbido.

# **Effetti - Invertire**

## **Invertire**

Questo effetto inverte la selezione nello stesso modo in cui si riproduce un record o un nastro all'indietro.

## **Effetti - Dissolvenza**

## **Dissolvenza in entrata**

Per applicare una dissolvenza in entrata, utilizzate il menu Effetti -> Dissolvenza in entrata.

## **Dissolvenza in uscita**

Per dissolvere in uscita, utilizzare il menu Effetti -> Dissolvenza in uscita.

## **Dissolvenza in uscita e ritaglio**

L'opzione fade-out e trim è una funzione combinata che sfuma sulla selezione, quindi contrassegna la fine della selezione come fine del file. Questo è spesso usato alla fine dei brani musicali.

## **Dissolvenza incrociata**

Lo strumento CrossFade consente di combinare voce e musica in diversi modi. È possibile, ad esempio:

- Dissolvere una traccia musicale mentre si sbiadisce in un'altra traccia,
- dissolvenza di una traccia musicale e di un segnale in una traccia vocale a pieno volume (o viceversa) o
- sovrapporre la fine di una traccia vocale con l'inizio di un'altra traccia.

Per utilizzare lo strumento, selezionate prima la regione dell'audio su cui desiderate eseguire la dissolvenza incrociata. Se si desidera eseguire la dissolvenza incrociata tra due file, è necessario combinare i due file prima in un unico file. Successivamente, vai al menu Effetti -> CrossFade. Apparirà una finestra che mostra un grafico e un certo numero di campi dati.

Il grafico è diviso in due sezioni, la sezione superiore mostra la dissolvenza in parte dell'audio, la parte inferiore mostra la dissolvenza. L'area su cui deve essere eseguita la dissolvenza incrociata è evidenziata in blu e circondata da indicatori che indicano l'inizio e la fine dell'area di dissolvenza incrociata. C'è una porzione di un secondo della forma d'onda su entrambi i lati della sezione evidenziata, che è lì per fornire una migliore vista della dissolvenza incrociata.

Se si passa il mouse su una parte qualsiasi del grafico, è possibile vedere quali parti del grafico corrispondono a quale ora della forma d'onda audio.

I campi dati funzionano come segue:

-Inizio e fine delle posizioni selezionate

 -Indica l'ora di inizio e di fine dell'audio selezionato nella forma d'onda.**Nota:**Questi orari NON corrispondono all'ora di inizio e di fine che vedi nella finestra del grafico! Continuate a leggere!

-Tempo di divario

 -Questo indica la durata dell'area di dissolvenza incrociata, in millisecondi. Questo tempo può essere modificato quando viene eseguita la dissolvenza incrociata, se i tempi di dissolvenza in entrata e in uscita sono maggiori di questo valore.**Nota:**Se questo tempo è più

breve dell'audio selezionato, il centro dell'audio selezionato andrà perso a causa della dissolvenza incrociata.

#### -Dissolvenza nel tempo

 -Periodo di svaso alla fine dell'audio selezionato. Ad esempio, se selezionate 5000 ms di audio e un tempo di dissolvenza in entrata di 1000 ms, gli ultimi 1000 ms della selezione verranno attenuati negli ultimi 1000 ms della dissolvenza incrociata.

-Tempo dissolvenza in uscita

-Periodo di svasare all'inizio dell'audio selezionato.

-Tipo dissolvenza

 -La forma della transizione nel tempo della dissolvenza in entrata o in uscita. È possibile scegliere tra Tipi di dissolvenza Lineare, Logaritmica, Elettiziale o Sinusoidal.

- Lineare La modifica del volume avverrà in modo uniforme nel tempo.
- Esponenziale Il cambio di volume inizierà lentamente per iniziare e poi diventerà rapidamente più veloce verso la fine.
- Sinusoidal Il cambiamento di volume inizierà lentamente, poi aumenterà rapidamente, poi rallenta di nuovo verso la fine.

Logaritmica - Il cambiamento di volume inizierà rapidamente e rallenterà verso la fine. Quindi, con le informazioni di cui sopra in mente, la dissolvenza incrociata funzionerà come segue:

- 1. Verrà creato un buffer di dissolvenza in uscita con una lunghezza del tempo di scarto. All'inizio del buffer sarà l'inizio della selezione audio, dissolvenza nel tempo di dissolvenza in uscita.
- 2. Verrà creato un buffer di dissolvenza in entrata con una lunghezza del tempo di scarto. Alla fine del buffer sarà la fine della selezione audio, dissolvenza nel tempo di dissolvenza in giù.
- 3. I buffer di dissolvenza in entrata e in uscita verranno mescolati e sostituiranno la selezione audio.

## **Effetti - Cambio velocità e passo**

## **Cambio semplice di velocità e passo**

Questo riproduce la registrazione più velocemente o più lentamente che a sua volta aumenta o diminuisce anche il passo. Questa funzione è utile per correggere i nastri lenti o veloci.

## **Cambio di velocità**

I cambi di velocità normali (cioè "Simple Speed and Pitch Change" sopra) cambiano il passo in proporzione alla velocità. Se si desidera modificare la velocità, ma mantenere il passo lo stesso utilizzare questa funzione. La velocità può modificare la durata dell'audio. La durata del tempo (in secondi) può anche essere regolata utilizzando questo effetto.

## **Cambio passo**

Questo cambia il tono della registrazione senza cambiare la velocità (cioè il contrario di quanto sopra). La modifica dei semitoni può essere regolata anche con questo effetto

## **Profilo velocità tono**

Ciò consente di specificare quanto modificare l'altezza, la velocità o il passo e la velocità in qualsiasi punto del file, utilizzando un grafico.

## **Effetti - Riduci le voci**

## **Riduci le voci**

Se si desidera ridurre la voce da una traccia musicale è possibile utilizzare questo effetto. È possibile selezionare uno dei tre metodi per ridurre la voce.

- 1. **Usa WavePad AI / Apprendimento automatico per rimuovere la voce (consigliato-lento)** Questo metodo utilizza un modello di apprendimento automatico per stimare automaticamente la voce in un determinato audio. Questo metodo non richiede che l'audio sia stereo. Usa il livello di riduzione vocale in base alle tue esigenze. La luce produrrà meno artefatti ma meno riduzione vocale, mentre l'aggressivo ridurrà di più la voce ma produrrà più artefatti e rumore.
- 2. **Utilizza la riduzione vocale parametrica di WavePad per rimuovere le voci** Questo metodo tenterà di identificare la voce nello spettro da sinistra a destra di una registrazione stereo e rimuoverla. La registrazione deve essere stereo (da una sorgente stereo originale come un CD - la semplice conversione di un file in stereo non funzionerà). Rimuoverà anche tutti gli strumenti vicino alla voce nello spettro stereo.
- 3. **Usa la sottrazione semplice del canale per rimuovere l'audio centrale (veloce)** Questa opzione funziona meglio se le voci sono registrate al centro della registrazione stereo con strumenti spazialmente separati. Se lo stereo è semplicemente un mono copiato sui canali sinistro e destro, la mancanza di separazione spaziale si tradurrà in silenzio piuttosto che in una relativa riduzione della voce.

Nota: è impossibile rimuovere la voce perfettamente senza la traccia mix originale. Si noterà alcuni strumenti potrebbero essere rimossi troppo e alcuni voce rimangono. L'effetto non funzionerà anche su alcuni file che hanno precedentemente codificato in una forma altamente compressa come mp3 (perché questo rimuove un po 'di profondità stereo).

## **Effetti - Isolate Vocals**

## **Isolate Vocals**

Se vuoi isolare la voce da una traccia musicale puoi usare questo effetto. Puoi selezionare uno dei tre livelli in base alle tue esigenze. La luce produrrà meno riduzione della musica di sottofondo, mentre l'aggressivo ridurrà di più.

Nota: è impossibile isolare perfettamente la voce senza la traccia di mix originale. Noterai alcuni resti di musica. L'effetto inoltre non funzionerà su alcuni file che sono stati precedentemente codificati in una forma altamente compressa come mp3 (perché questo rimuove parte della profondità stereo).

## **Effetti - Effetto anonimo**

## **Effetto anonimo**

Usate questo effetto per rendere anonima o irriconoscibile una registrazione vocale. Utilizzare uno dei predefiniti dell'effetto o regolare gli importi Pitch, Speed e Distortion per creare il proprio effetto voce Anonimo. Utilizzare il Pitch Change per rendere il suono ruvido o tagliente. Utilizzare il cambio di velocità per rendere la registrazione più veloce o più lenta. Aggiungere distorsione per aumentare il rumore bianco nella voce e neutralizzare i suoni di sottofondo.

Premere il pulsante Riproduci per ascoltare la registrazione con gli effetti applicati durante le regolazioni. Premere il pulsante Bypass per ascoltare il file originale senza l'effetto. Quando si è soddisfatti del risultato, premere il pulsante Applica per aggiungere l'effetto al file audio.

Utilizzare il pulsante Salva predefinito... per creare il proprio Preset in base alle impostazioni preferite. Eliminare un predefinito selezionandolo nell'elenco, quindi facendo clic sul pulsante Elimina predefinito.

Nota: Questo effetto può solo rendere la voce irriconoscibile per l'orecchio umano. È possibile che digitalmente, il file vocale potrebbe essere restituito al suo suono originale. Per un metodo più sicuro, utilizzare Navigazione vocale nella scheda Strumenti per convertire la registrazione in testo. Quindi utilizzare lo strumento di sintesi vocale per registrare il testo in un file vocale dal motore vocale.

## **Effetti - Cambio voce**

## **Cambio voce**

Il Voice Changer permette la distorsione vocale cambiando tono, semitoni, centesimi e timbro, modulando il tono e aggiungendo sussurro / rumore alla voce.

## **File multimediali e altri contenuti - Editor di trascrizioni**

#### **Editor di trascrizioni**

Lo strumento di editor della trascrizione riconosce il discorso all'interno di una clip e genera una trascrizione da queste informazioni. Ti consente quindi di modificare la clip modificando la trascrizione. Per utilizzare questa funzione, scegli qualsiasi clip audio o video con audio. Quindi, vai alla scheda Voce e fai clic sul pulsante Editor della trascrizione. Verrà generata una trascrizione della clip. La trascrizione sarà divisa in frasi. Puoi vedere ogni frase passando il mouse sopra la trascrizione. La frase su cui si trova il mouse verrà evidenziata.

#### **Spostamento di una frase in una trascrizione**

Per spostare una frase in una trascrizione, è sufficiente fare clic e trascinarla nella posizione desiderata.

## **Suddivisione di una trascrizione**

Per dividere le frasi in una trascrizione, passa il mouse sullo spazio tra le frasi. Apparirà una stanghetta per indicare dove si verificherà la divisione. Fare clic con il mouse per effettuare la divisione.

# **Effetti - Finestra Effetti di gruppo**

La finestra Effetti di gruppo di MixPad può avere più tracce instradate attraverso di essa. Ciò è utile per applicare gli stessi effetti a un gruppo di tracce collegate, ad esempio diverse parti di chitarra a più livelli senza dover aprire individualmente ciascuna di queste tracce e modificare separatamente le fasi degli effetti. Ha il vantaggio collaterale di essere anche meno dispendioso in termini di risorse perché non è necessario eseguire tante istanze di plugin.

## **Aggiungi effetto gruppo**

Per aggiungere un effetto gruppo, è sufficiente fare clic su Menu -> Visualizza -> Effetto gruppo, quindi fare clic su Aggiungi gruppo.

MixPad ti consente di costruire catene di effetti live su ogni traccia. Per ulteriori informazioni, fare riferimento all'argomento: Effetti.

### **Effetto Rinomina gruppo**

Per rinominare un effetto gruppo, è sufficiente fare clic su Menu -> Visualizza -> Effetto gruppo, quindi fare clic su Rinomina gruppo. Verrà visualizzata la finestra di dialogo Rinomina effetti gruppo, quindi selezionare il gruppo che si desidera rinominare.

### **Elimina effetto gruppo**

Per eliminare un effetto gruppo, è sufficiente fare clic su Menu -> Visualizza -> Effetto gruppo, quindi fare clic su Elimina gruppo. Verrà visualizzata la finestra di dialogo Elimina effetti di gruppo, quindi selezionare il gruppo che si desidera eliminare.

## **Effetti - Finestra Effetti master**

Finestra Effetti master gestisce la catena di effetti applicata alla combinazione generale del progetto. Accedere a questa funzione facendo clic su Menu, selezionare Visualizza e fare clic su Finestra Effetti master.

## **Effetti - Finestra di correzione tono**

La correzione dell'intonazione è uno strumento potente che può essere utilizzato per apportare piccole modifiche all'altezza di una voce. Carica una clip vocale, seleziona la parte della clip che deve essere regolata, fai clic sul pulsante **Correzione** intonazione sulla barra degli strumenti per aprire la finestra di correzione del pitch.

Nella finestra Correzione intonazione è possibile visualizzare la voce in note. Se necessario, aggiungere alcuni punti nodo alla linea di intonazione facendo clic su di essa e trascinare i punti per aumentare o diminuire l'intonazione nei punti desiderati. Rimuovere un punto nodo facendo clic con il pulsante destro del mouse su di esso. Le modifiche verranno applicate prima della riproduzione o quando la finestra di dialogo viene chiusa.

**Utilizzate Correzione automatica** nella barra degli strumenti per aggiungere punti di dissolvenza a entrambe le estremità di tutte le note rilevate e spostare le note sul tono più vicino. **La correzione manuale** posizionerà anche i punti di dissolvenza su entrambe le estremità delle note rilevate, ma ti chiederà di fornire la chiave da cui verranno agganciate le note.

## **Pulizia audio - Riduzione del rumore**

Ci sono due modi per ridurre il rumore. Il metodo lento ma accurato "Subtrazione Spettrale" - di solito utilizzato dove il rumore è davvero un problema - e il metodo veloce "Multiband Noise Gates" - di solito automaticamente su processi di registrazione vocale in batch.

A volte usando entrambi (spettrale deve sempre essere il primo) poi cancelli multibanda funziona molto bene.

- -Sottrazione spettrale
- -Metodo automatico

 -Questo approccio stima automaticamente ciò che è rumore e ciò che non lo è. Di solito funziona bene sulla voce ed è bello e facile da usare; basta selezionare la regione e applicare l'effetto.

-Metodo manuale

- -Per utilizzare questo è necessario:
- 1. Selezionare una breve parte di 'solo rumore'. Di solito questo è da una lacuna nell'audio.
- 2. Selezionare Effetti -> CleanUp -> Riduzione rumore -> "Afferra il campione di rumore dall'area selezionata per la sottrazione spettrale".
- 3. Selezionare l'intero file.
- 4. Selezionare Effetti -> CleanUp -> Riduzione rumore -> "Sottrazione spettrale basata sul campione di rumore".
	- -Porta rumore multi-banda

 -Multi-Band Noise Gate rimuove tutti i dati audio al di sotto di una determinata soglia nel file audio. Una buona soglia di rumore per la maggior parte dei file audio è di solito tra -30dB e -20dB.

## **Porta del rumore**

Un cancello di rumore è un filtro che controlla il volume di un segnale audio. Qualsiasi parte dell'audio che si trova al di sotto della soglia verrà attenuata dalla quantità specificata.

- -Soglia
- -L'audio che scende al di sotto di questa soglia verrà attenuato.
- -Tenere
- -Periodo di tempo (in millisecondi) di attesa prima dell'applicazione dell'attenuazione.
- -Rilascio
- -Periodo di tempo (in millisecondi) impiegato per applicare completamente l'attenuazione.
- -Attacco
- -Periodo di tempo (in millisecondi) impiegato per rimuovere completamente l'attenuazione.
- -Attenuazione
- -La quantità di attenuare il segnale audio quando scende al di sotto della soglia.

### **Rimozione guidata rumore**

Una procedura guidata di rimozione del rumore facile da usare è disponibile nella scheda Strumenti. La procedura guidata guida l'utente nella scelta dei parametri migliori in base alla descrizione del tipo di rumore, quindi applica la riduzione del rumore. Per utilizzare la procedura guidata, click the pulsante Rimozione rumore nella scheda Strumenti.

## **Pulizia audio - Rimozione clic/pop**

## **Rimozione automatica clic/pop**

Questo strumento consente di applicare una riparazione di un singolo click/pop artefatto. Per utilizzarlo correttamente, è necessario ingrandire direttamente l'elemento e selezionare una piccola area intorno ad esso. Selezionare quindi il menu Strumenti -> Rimozione automatica clic/pop. La riparazione verrà eseguita immediatamente.

## **Rimozione parametrica clic/pop**

Questo strumento è progettato per rimuovere i suoni click e pop dalle registrazioni. È ideale per coloro che hanno registrato musica sul proprio computer da dischi LP e vogliono riparare eventuali difetti causati da polvere e graffi sul vinile.

Per utilizzare lo strumento, fare clic sul menu Strumenti -> Rimozione clic/pop parametrico. Nella finestra visualizzata, è possibile configurare le impostazioni per i seguenti campi:

### -Fare clic su Sensibilità

 -Questo è il grado di aggressività (in percentuale) che verrà applicato dallo strumento durante la ricerca di artefatti click e pop. Se non sai cosa inserire, puoi iniziare lasciandolo a 50%. 1, più un pezzo di audio è danneggiato, più alto potrebbe essere necessario impostarlo. L'audio moderatamente danneggiato può richiedere impostazioni di 60% - 80%. Attenzione però - se si imposta troppo alto, lo strumento inizierà a pensare che parti dell'audio sono in realtà clic / pop. Se si imposta troppo basso, naturalmente, lo strumento penserà alcuni clic / pop sono parte dell'audio. Prova a sperimentare per trovare il valore corretto e tieni presente che il livello che applichi a un file potrebbe essere diverso da quello applicato in un altro file.

### -Lunghezza massima clic

 -Questa è la lunghezza massima che un clic dura nell'audio, in millisecondi. Come guida generale, usa 450 ms se non sai cosa inserire. 350ms è appropriato per l'audio con solo piccole quantità di difetti, mentre 550ms o 650ms è appropriato per l'audio con molti difetti.

# **Pulizia audio - Filtro High-Pass**

## **Filtro High-Pass**

Un filtro passa alto (talvolta chiamato filtro a taglio basso) rimuove tutte le basse frequenze al di sotto di un Hz specificato. Questo è utile se si desidera rendere il suono di registrazione 'più chiaro' o meno 'fangoso'. È molto comune utilizzare un filtro ad alto passaggio di circa 250Hz su tutte le registrazioni vocali per migliorare l'intelligibilità.

## **Pulizia audio - Filtro passa basso**

## **Filtro passa basso**

Un filtro passa-basso rimuove tutte le alte frequenze al di sopra di un Hz specificato. Ciò è utile se si desidera rendere il suono di registrazione 'più chiaro'. È molto comune utilizzare un filtro passa-basso di circa 1600Hz su tutte le registrazioni vocali per migliorare l'intelligibilità.

## **Pulizia audio - Filtro passa banda**

## **Filtro passa banda**

Un filtro passa banda rimuove sia le basse che le alte frequenze al di sotto e al di sopra di un Hz specificato, rispettivamente. Ciò è utile se si desidera evidenziare una gamma specifica di frequenze per rendere la voce o gli strumenti più prominenti.

## **Pulizia audio - Controllo automatico del guadagno**

## **Controllo automatico del guadagno**

Regola automaticamente l'ampiezza per compensare le variazioni all'ingresso, in modo da mantenere un'ampiezza adeguata all'uscita. Modifica il livello del file su e giù per periodi di tempo (intervallo di tempo: 5 secondi)

Il de-esser viene applicato per evitare che l'AGC aumenti i suoni "S" e li renda troppo forti (impostazione predefinita per la voce: 2200Hz).

Il filtro passa-alto viene applicato per evitare bassi a bassa frequenza che riducono il volume dell'AGC (impostazione predefinita per la voce 450Hz).

Altre caratteristiche che possono essere utilizzate con AGC:

- Normalizzazione modifica il livello dell'intero file in modo uguale (intervallo di tempo: durata dell'intero file)
- Compressore a intervallo dinamico regolazione istantanea del volume in modo da aumentare i suoni più morbidi e diminuire i suoni più forti (intervallo di tempo: 100ms)

## **Pulizia audio - Correzione offset DC**

## **Correzione offset DC**

Spesso quando si registra l'audio utilizzando l'elettronica difettosa la registrazione ha un livello 'DC' costante in tutto il file. Perché l'orecchio non può sentire questo non si noterà fino a quando si tenta di modificare in altri audio quando si può sentire clic orribili. Se si ritiene che questo sia il problema, è possibile eseguire la correzione di offset DC sull'intera registrazione prima di iniziare la modifica. Un altro (e forse meglio) modo per affrontare questo problema è quello di eseguire un filtro passa alto (diciamo a 50 Hz) sopra la registrazione.

## **Pulizia audio - De-esser**

## **De-esser**

Ridurre l'eccessiva importanza delle consonanti sibilanti, come i suoni normalmente rappresentati in inglese da "s", "z", "ch", "j" e "sh".

Per utilizzare lo strumento, fare clic sul menu Strumenti -> De-esser.

# **Opzioni - Generale**

## **Riproduzione audio**

Se si hanno più schede audio installate, selezionare quella che si desidera far utilizzare da MixPad utilizzando il menu a discesa Dispositivo di riproduzione audio. Se si sceglie un dispositivo ASIO, è possibile selezionare anche i canali di output da utilizzare.

Suggeriamo di utilizzare dispositivi CoreAudio, DirectSound o ASIO come dispositivo di riproduzione, perché hanno prestazioni e qualità molto migliori rispetto a MME. Se si sceglie il dispositivo MME e si tenta di riavviare la riproduzione mentre MixPad è in riproduzione, il ritardo e I&#39: interruzione saranno evidenti.

### **Frequenza di campionamento di riproduzione predefinita**

Selezionare la frequenza di campionamento che si desidera utilizzare come predefinita per qualsiasi nuovo progetto durante la riproduzione utilizzando MixPad. Se stai puntando alla qualità del CD, scegli 44100Hz. Usa "Auto" per consentire a Mixpad di scegliere il campione migliore per te. Per modificare le opzioni per il progetto corrente, utilizzare "Menu->File->Opzioni progetto...".

## **Canali di riproduzione predefiniti**

Selezionare i canali che si desidera utilizzare come predefiniti per qualsiasi nuovo progetto durante la riproduzione utilizzando MixPad. Se si desidera creare un progetto audio surround, impostare i canali come surround 5.1 o 7.1.

## **Frequenza di campionamento di registrazione predefinita**

Selezionare la frequenza di campionamento che si desidera utilizzare come predefinita per qualsiasi nuovo progetto durante la registrazione di una clip audio.

### **Abbina contenuto sample rate**

Se questa funzione è attiva e viene aggiunto contenuto con una frequenza di campionamento più elevata rispetto alla frequenza di campionamento di registrazione selezionata, la frequenza di campionamento di registrazione verrà regolata sul valore più alto di qualsiasi contenuto (fino a un minimo di 44100 Hz).

### **Registrazioni offset per la latenza**

Se le registrazioni che stai effettuando con MixPad non sono perfettamente sincronizzate tra loro, potresti avere problemi di latenza hardware. È possibile specificare un offset in millisecondi qui che regolerà automaticamente le registrazioni. Questa opzione è disponibile solo se si utilizza un registratore MME. Il problema della latenza non dovrebbe influire sull'utente se si utilizza un dispositivo audio compatibile con ASIO e si selezionano i driver ASIO sia per la riproduzione che per la registrazione.

### **Sostituire le clip di sottofondo durante la registrazione con una nuova clip**

Se state registrando su una clip di sottofondo, l'impostazione predefinita è quella di sostituire tale clip. Per cambiare questa impostazione, vai a Opzioni MixPad->Registrazione audio generale.

Sostituisci clip di sottofondo - La nuova registrazione sostituirà le clip di sottofondo. Nota: se questa opzione è deselezionata, manterrete le clip di sottofondo. La nuova reg[istrazione verrà posizionata sopra le clip](recclip.html) del sottofondo.

### **Impostazioni di Punch e Roll**

Questo pulsante aprirà una finestra in cui è possibile impostare il comportamento della modalità di registrazione Punch e Roll all'interno di una regione di registrazione selezionata. Per ulteriori dettagli sulla modalità di registrazione Punch e Roll, vedere l'argomento

Registrazione di una clip in questo manuale.

# **Opzioni - Messaggi**

## **Avvisa quando si elimina una clip**

Contrassegnare questa casella se si vuole essere avvisati ogni volta che si tenta di eliminare una clip dalla finestra del progetto.

### **Avvisa quando si elimina una traccia**

Contrassegnare questa casella se si vuole essere avvisati ogni volta che si tenta di eliminare una clip dalla finestra del progetto.

### **Chiedi di eseguire il rendering dei file MIDI durante la panoramica**

Contrassegnare questa casella se si vuole che venga chiesto di eseguire il rendering delle clip MIDI quando si cambia il pan su una traccia contenente clip MIDI.

## **Avvisa quando si spostano clip bloccate**

Seleziona questa casella se desideri essere avvisato ogni volta che provi a spostare le clip bloccate.

## **Avvisa quando si utilizzano dispositivi MME**

Contrassegnare questa casella se si vuole essere avvisati ogni volta che si tenta di utilizzare dispositivi MME.

## **Avvisa dei problemi di latenza ASIO**

Spuntare questa casella se si desidera essere avvertiti quando MixPad riscontra problemi di latenza con l'hardware ASIO.

## **Dimmi quando la creazione di una clip beat ha avuto successo**

Seleziona questa casella se desideri ricevere una notifica quando crei correttamente una clip beat utilizzando il beat maker.

### **Dimmi quando una o più tracce di Beat Maker non hanno audio assegnato**

Seleziona questa casella se desideri ricevere una notifica quando a una o più tracce di Beat Maker non è stato assegnato alcun suono.

### **Offri di caricare i file in formazione 'mix-tape'**

Seleziona questa casella se vuoi che ti venga offerta la possibilità di caricare i file da un capo all'altro con una dissolvenza incrociata tra di loro.

### **Al termine dell'esportazione del progetto**

Scegliere l'azione che si desidera eseguire dopo aver esportato correttamente un progetto.

# **Opzioni - Metronomo**

### **Scegli un suono metronomo personalizzato**

Contrassegnare questa casella se si vuole scegliere il proprio audio metronomo. Altrimenti MixPad utilizzerà quello predefinito.

#### **Rimuovi il silenzio dal suono personalizzato**

Selezionare questa casella se si desidera che MixPad tagli il silenzio trovato all'inizio del suono personalizzato del beat.

Utilizzare il cursore per il volume del metronomo per controllare il tono al quale l'audio del metronomo verrà riprodotto, se attivato.

### **Impostazioni pre-roll**

### **Riproduci il metronomo solo durante il pre-roll dei record**

Selezionare questa casella per far sì che il metronomo suoni solo durante la fase di pre-roll. Ciò può essere d'aiuto se si necessita di un riferimento di tempo all'entrata della registrazione per poi utilizzare il resto delle traccie come base ritmica per registrare.

#### **Abilita pre-roll**

Spuntare questa casella per avere il settaggio corrente del pre-roll applicato al tuo progetto **Riproduzione pre-roll (beat):**

Configurare questo valore da 0 a 280 per decidere il numero di battute prima della riproduzione. 0 significa che la riproduzione viene avviata immediatamente.

#### **Registrazione pre-roll (battiti):**

Configurare questo valore da 0 a 280 per decidere il numero di battute prima della riproduzione. 0 significa che la riproduzione viene avviata immediatamente.

#### **Suddivisioni:**

Configurare il numero di suddivisioni tra battute. Alla fine di ogni suddivisione, si sentirà il sub-beat.

#### **Battiti per barra:**

Configurare le beat per battuta del progetto selezionando una voce da questo elenco a discesa.

# **Opzioni - Mouse**

## **Opzioni di zoom**

### **Zoom sulla posizione del mouse**

Scegliere questa opzione se si desidera che le azioni di zoom (come lo scrollare la rotella del mouse ) si centrino alla corrente posizione del cursore del mouse.

### **Zoom al cursore del progetto**

Scegliere questa opzione se si desidera che le azioni di zoom (come lo scrollare la rotella del mouse ) si centrino alla corrente posizione del cursore del progetto.

#### **Opzioni Zoom del Mouse**

È possibile scegliere come si desidera che funzioni lo zoom di MixPad. Vi sono due opzioni. Si può avere lo zoom centrato alla posizione corrente del mouse e in tal caso si dovrà sorvolare il punto preciso dove si vuole operare lo zoom con il mouse. O è possibile scegliere di operare lo zoom alla corrente posizione del cursore di progetto e in tal caso si dovrà fare clic sull'area di interesse prima di usare lo zoom. Ciò funziona solamente per operazioni di zoom tramite lo scrollare della rotella del mouse - l'utilizzo del cursore dello zoom e le combinazioni o scorciatoie di tasti, opereranno lo zoom alla posizione corrente del cursore di progetto.

# **Opzioni - Clip**

### **Beat analisi**

MixPad può analizzare le clip caricate per le informazioni di Beat. I Beat sono indicati sulla forma d'onda della clip da una linea verticale. Ci sono diverse opzioni disponibili per l'esecuzione di questa analisi:

- 1. Automaticamente (priorità alta). Questa opzione eseguirà un'analisi beat completa prima che la clip venga caricata e visualizzata nella finestra del progetto.
- 2. Automaticamente (priorità bassa). Questa opzione caricherà la clip immediatamente senza informazioni di Beat e quindi eseguirà l'analisi beat come attività in background. Una volta completata l'attività, le informazioni di Beat verranno aggiunte al display della clip.
- 3. manualmente. Questa opzione consente di scegliere di analizzare le informazioni di Beat solo quando ne avete bisogno. È possibile farlo facendo clic destro su una clip e selezionando "analisi Beat automatico".

#### **Analisi automatica dei battiti**

### **Analizza automaticamente i battiti (sfondo)**

Scegliere questa opzione se si desidera che tutte le clip caricate nel progetto vengano analizzate per ottenere informazioni sul battito. Questa analisi si verificherà in background e le informazioni sulle battute verranno visualizzate una volta completato il processo.

#### **Analisi manuale delle battute (tramite il menu di scelta rapida)**

Scegliere questa opzione se si desidera scegliere quando le clip vengono analizzate. È possibile farlo tramite il menu di scelta rapida della clip.

#### **Impostazioni nudge**

Imposta sfasa leggermente e usa i tasti SHIFT+SINISTRA/DESTRA per spostare le clip selezionate verso sinistra o destra. Questo offre un controllo più preciso del movimento quando si cerca di regolare la posizione delle clip.

#### **Applicare automaticamente una dissolvenza incrociata alle clip sovrapposte**

Scegliete questa opzione se si desidera che MixPad inginocchi automaticamente la dissolvenza incrociata sulle clip intersecanti mentre le spostate.

# **Opzioni - VST**

## **VST**

I VST sono componenti plugin ( solitamente in forma di file \*.dll) che vengono utilizzati per applicare effetti o visualizzazioni all'audio. È possibile leggere in dettaglio a riguardo qui. In questa scheda è necessario selezionare la directory in cui sono memorizzati i VST in modo che MixPad sappia dove cercare.

Si prega di notare che i plugin VST verranno visualizzati nella loro lingua originale.

# **Opzioni - Controller MIDI**

### **Abilita il Controllo Hardware MIDI**

Controllare questa voce per abilitare il controllo di Mixpad tramite hardware MIDI esterno.

### **Dispositivo MIDI**

Selezionare un dispositivo MIDI da utilizzare come controller MIDI.

### **Imposta Jog Wheel**

Imposta eventi MIDI e velocità delle jog wheel. I valori di velocità della jog wheel verranno usati per determinare la direzione di rotazione e la velocità di rotazione.

#### **Aggiungi Comando**

Aggiungi un comando che deve essere controllato da hardware MIDI. È possibile aggiungere solo comandi correlati alla traccia corrente.

### **Cancella Comando**

Rimuovi un comando che non sarà controllato dall'hardware MIDI. Potete rimuovere solo i comandi correlati alla traccia corrente.

#### **Setta MIDI**

Fare clic su questo pulsante per impostare un evento MIDI per il comando selezionato nell'elenco.

## **Cancella Tutto il MIDI**

Fare clic su questo pulsante per cancellare gli eventi MIDI associati per tutti i comandi.

## **Riferimenti dello schermo - Editor punti dissolvenza**

L'Editor punti di dissolvenza è una finestra mobile che mostra tutti i punti di dissolvenza nel progetto. È possibile aprire l'Editor punti dissolvenza facendo clic su Editor punti di **dissolvenz a** nella scheda **Strumenti.** All'interno dell'editor sono disponibili due tipi di punti di

dissolvenza, I punti di dissolvenza clip e Punti dissolvenza traccia di automazione, separati da una scheda. È possibile aggiungere, modificare ed eliminare i punti di dissolvenza all'interno dell'editor

È possibile aggiungere un punto di dissolvenza **facendo clic** su Aggiungi **nella scheda** Modifica o premendo Ctrl + N. È anche possibile premere il tasto destro del mouse e selezionare **Aggiungi punto di dissolvenza**. Quando si aggiunge un punto di dissolvenza, una finestra mostrerà le voci da riempire per la posizione, il valore, il gruppo a cui appartiene e il tipo del nuovo punto di dissolvenza. È possibile aggiungere un solo punto di dissolvenza a questa azione.

È possibile modificare un punto di dissolvenza selezionando una voce nell'elenco e fare **clic su**

**nella scheda** Modifica oppure premere Ctrl + E. È anche possibile premere il tasto destro del mouse su una voce e selezionare **Modifica punto di dissolvenza**. Quando si modifica un punto di dissolvenza, una finestra mostrerà le voci per ottenere la nuova posizione e il nuovo valore del punto di dissolvenza modificato. In questa azione è possibile modificare un solo punto di dissolvenza.

È possibile eliminare i punti di dissolvenza selezionando una o più voci nell'elenco e fare clic su **Elimina** nella scheda **Modifica** oppure premere CANC. È anche possibile premere il tasto destro del mouse su una o più voci e selezionare Elimina punto di **dissolvenza**. Più punti di dissolvenza possono essere eliminati su questa azione. L'eliminazione dei punti di dissolvenza all'inizio e alla fine di una clip o di una traccia di automazione non è consentita.

## **Riferimenti dello schermo - Ricerca applicazioni**

La ricerca di applicazioni consente di cercare vari effetti, strumenti e opzioni di menu in MixPad. Puoi aprire la finestra di dialogo Ricerca applicazioni (se disponibile) premendo **Ctrl + Maiusc + Q** o facendo clic sulla barra di ricerca in alto a destra, digitando alcune lettere di ciò che stai cercando e facendo clic su "Visualizza altri risultati ... "

### **Trova effetto o strumento**

Digita una parola chiave o alcune lettere di ciò che stai cercando.

#### **Pulsante Cerca**

Fare clic sul pulsante per avviare la ricerca.

#### **Risultati della ricerca**

Tutti gli elementi correlati alla parola chiave di ricerca verranno visualizzati qui. Ordinare le colonne facendo clic sulle intestazioni delle colonne. Fare clic su un elemento per utilizzarlo automaticamente e sapere dove accedervi.

Feature - Nome dell'effetto, dello strumento o dell'opzione di menu.

Posizione - Posizione della funzione all'interno di MixPad.

- Gli strumenti e gli effetti hanno posizioni simili a "Barra degli strumenti [scheda]". Passa alla scheda indicata nella parte superiore dello schermo per trovare lo strumento o l'effetto. Facendo clic sull'elemento si passerà alla relativa scheda e la relativa descrizione verrà visualizzata in una punta a bolle.
- Le voci di menu hanno posizioni simili a "Menu [sottomenu] [sottomenu]". Fai clic sul pulsante del menu in alto a sinistra e segui i sottomenu elencati per trovare la voce di menu.

### **Cerca di più nelle pagine di aiuto**

Facendo clic sul collegamento si reindirizza al browser e si consente la ricerca online nelle pagine di aiuto.
# **Sound Library NCH - Sound Library NCH**

La **Sound Library NCH** è una raccolta di migliaia di effetti sonori esenti da diritti di autore da poter aggiungere al progetto.

Una volta aperta la libreria, si vedranno i seguenti controlli:

### **Albero delle cartelle**

Sul lato sinistro, ogni cartella rappresenta una categoria di suoni. Espandere una cartella per vederne le sottocartelle oppure l'elenco di suoni che contiene

#### **Elenco audio**

Sul lato destro sono elencati tutti i suoni della categoria corrente. Questa sarà vuota finché finché non viene selezionata una categoria.

### **Anteprima suono**

Seleziona un suono nell'elenco, quindi fai clic sul pulsante **Riproduci** per ascoltarlo. Al termine, fare clic su **Interrompi**.

#### **Scarica**

Seleziona un suono nell'elenco, quindi fai clic sul pulsante **Download** per scaricare il suono (se non è già stato scaricato).

# **Riferimenti dello schermo - Stretch or Shrink Clips**

Utilizzare questa funzione per modificare la durata della clip selezionata senza ritagliare l'audio. MixPad estenderà o comprimerà la clip per rispettare la durata specificata. È possibile utilizzare anche l'opzione Mantieni tono costante per evitare di modificare il tono dell'audio.

# **Riferimenti dello schermo - Advanced Recording Options**

### **Registrazione automatica**

La registrazione può essere avviata automaticamente quando si apre la finestra di dialogo Comandi di registrazione oppure quando l'audio da registrare raggiunge il livello di soglia. Inoltre, tutti i punti silenziosi all'inizio e alla fine della registrazione che si trovano al di sotto del livello di soglia possono essere ritagliati.

### **Registrazione ad avvio automatico**

La registrazione si avvia automaticamente quando si apre la finestra di dialogo Comandi di registrazione, per cui non è necessario selezionare il pulsante di registrazione.

### **Registrazione con taglio automatico**

Ritagliare la registrazione per rimuovere i punti silenziosi all'inizio e alla fine. Utilizzare questo cursore soglia per specificare il livello di ritaglio.**Registrazione attivata dalla voce**

La registrazione si avvia automaticamente quando il livello dell'audio raggiunge il livello di soglia.

### **Soglia:**

Utilizzare il cursore per impostare il livello di soglia per la registrazione. Utilizzati sia per il ritaglio automatico che per l'avvio attivato dalla voce.

# **Riferimenti dello schermo - Color Picker Dialog**

### **Finestra di dialogo Selettore colore**

Il selettore colore è diviso in più parti, con diversi modi disponibili per scegliere un colore:

### **Regolazione visiva del colore**

La metà superiore della finestra di dialogo è composta da 2 caselle colorate, una che consente di scegliere qualsiasi punto in un quadrato 256 x 256 e l'altra che funziona come un lungo cursore. Quali colori vengono visualizzati in queste due caselle dipende da quale pulsante di opzione è selezionato (vedi sotto), ma in tutti i casi la posizione del cursore cambierà i colori disponibili nella casella quadrata. Qualsiasi punto selezionato in quella casella quadrata è il colore selezionato.

#### **Regolazione tramite RGB o HSV**

Sotto la casella colorata quadrata, c'è una serie di 6 opzioni (1 ciascuna per tonalità, saturazione, valore, rosso, verde e blu) che contengono ciascuna un pulsante di opzione, un cursore e un controllo numerico up-down. Se è selezionato uno dei 3 pulsanti di opzione HSV, tale valore sarà rappresentato dal cursore visivo (vedi sopra) mentre gli altri due valori saranno gli assi della casella di colore quadrata. I controlli funzionano allo stesso modo se è selezionato uno dei pulsanti di opzione RGB. Puoi anche regolare questi valori con i cursori forniti accanto alle etichette, nonché i controlli su / giù accanto ai cursori. Qualsiasi regolazione di questi valori aggiornerà i controlli visivi e qualsiasi regolazione di tali controlli visivi aggiornerà questi valori.

#### **Colore selezionato**

Il colore selezionato viene visualizzato a destra dei controlli RGB e HSV. La casella è divisa diagonalmente, con la sezione in alto a sinistra etichettata Nuovo (il colore che si sta creando) e la sezione in basso a destra etichettata Corrente (il colore che esiste già e continuerà ad essere selezionato se si annulla la finestra di dialogo). Sotto c'è il valore esadecimale del colore selezionato (puoi anche inserire qualsiasi valore esadecimale valido lì per aggiornare il colore selezionato). C'è un pulsante contagocce a destra del colore selezionato che ti permetterà di impostare il colore selezionato campionando qualsiasi punto del desktop.

#### **Tavolozza dei colori definita dall'utente**

Nella parte inferiore della finestra di dialogo troverai una serie di 12 rettangoli colorati accanto a un pulsante intitolato Set to Swatch. Questi comprendono la tavolozza dei colori definita dall'utente e consentono di creare e salvare (questi persisteranno anche quando MixPad è chiuso) i propri colori personalizzati. Per impostare il colore di un campione, selezionalo innanzitutto facendo clic su di esso. Quindi scegli il colore desiderato e infine fai clic sul pulsante Imposta su campione. È quindi possibile caricare uno qualsiasi dei colori salvati semplicemente facendo clic su quel campione.

# **Riferimenti dello schermo - Detecting MIDI Event**

### **Rilevamento Eventi MIDI in corso**

Premere pulsanti, spingere cursori o regolare manopole sull'hardware, si vedranno gli eventi MIDI generati dal tuo hardware. Quegli eventi MIDI saranno associati con un comando e il comando sarà eseguito quando gli eventi MIDI accadranno.

# **Riferimenti dello schermo - Jog Wheel Setup**

### **Imposta Jog Wheel**

Avanti Veloce ( Ruota in senso orario) tutte le jog wheels una alla volta e MixPad cancellerà gli eventi della jog wheel e la sua velocità. Le jog wheels saranno utilizzateper controllare l'avanti veloce e il riavvolgi in MixPad. Se si toccano accidentalmente altri Controlli (cursori o tasti) sull'hardware, è possibile utilizzare **Cancella Tutto** per cancellare tutti gli eventi e ruotare tutte

le jog wheels nuovamente.

Quando si ruota la jog wheel, l'hardware genererà un evento MIDI che conterrà la velocità di rotazione. Generalmente, la velocità è tra 65 e 127 se si ruota in senso orario e 0 a 63 se in senso anti orario. Per esempio, 65 significa ruotare in senso orario alla velocità più bassa e 0 significa ruotare in senso anti orario alla velocità più alta. Nel gruppo della **Jog Wheel** l'input **d'**

**Inizio** significa il valore più basso e l'input di Fine significa il valore di velocità più alto. Per maggiori informazioni, fare riferimento al manuale dell'hardware.

# **Riferimenti dello schermo - Rename Clip**

Inserire un nuovo nome per la clip selezionata nel campo di testo. In tal modo verrà modificato solo il nome del file all'interno di MixPad e non quello del file caricato.

# **Riferimenti dello schermo - Project Settings**

### **Frequenza di campionamento riproduzione del progetto**

Selezionare la frequenza di campionamento che si desidera utilizzare per il progetto corrente durante la riproduzione utilizzando MixPad. A livello di progetto, questo sovrascriverà le opzioni di Mixpad.

#### **Canali di riproduzione del progetto**

Selezionare i canali che si desidera utilizzare per il progetto corrente durante la riproduzione utilizzando MixPad. Se si desidera creare un progetto audio surround, impostare i canali come surround 5.1 o 7.1. A livello di progetto, questo sovrascriverà le opzioni di Mixpad.

#### **Frequenza di campionamento della registrazione del progetto**

Selezionare la frequenza di campionamento che si desidera utilizzare per il progetto corrente durante la registrazione di una clip audio. A livello di progetto, questo sovrascriverà le opzioni di Mixpad.

# **Riferimenti dello schermo - Select Speed**

È possibile controllare la velocità della riproduzione audio. La velocità normale è pari al 100%, la velocità dimezzata è al 50% e la velocità doppia è pari al 200%.

# **Riferimenti dello schermo - Customize Tool Tab**

**Scheda Personalizzato** Selezionare la Scheda Personalizzato per visualizzare una scheda strumenti personalizzata prima della scheda Suite. È possibile aggiungere e rimuovere i comandi preferiti a questa scheda personalizzata facendo clic sul comando personalizza. È possibile utilizzare questa scheda personalizzate per comandi utilizzati con più frequenza.

# **Riferimenti dello schermo - Apply Auto Duck**

Utilizza questa funzionalità per applicare un effetto di auto duck ad alcune tracce. MixPad rileva il volume della traccia di controllo e applica la riduzione di volume ad altre tracce. È di aiuto se si desidera abbassare il volume della traccia della musica di sfondo quando una traccia vocale è il focus principale per poi rialzare la musica di sfondo quando la traccia vocale è in silenzio.

Supponi che la traccia 1 sia selezionata come traccia di controllo e che l'effetto auto-duck sia applicato alla Traccia 2, MixPad rileverà il livello di volume della Traccia 1 e quando il volume attraversa la soglia configurata come riduzione in dB, un dissolvenza in entrata e una in uscita saranno applicate alla Traccia 2 automaticamente. Quando il volume della Traccia 1 è più basso della soglia, La Traccia 2 ritornerà al suo volume originale.

- Soglia (dB) è il livello della traccia di controllo alla quale verrà applicata la riduzione sulla traccia da abbassare.
- $Riduzione$   $(dB)$  è la quantità di riduzione quando il ducking viene completamente applicato alla traccia a cui che viene applicato il ducking.
- Durata dissolvenza in entrata (ms) è la durata in ms su cui viene applicato il ducking o il suo tempo di dissolvenza.
- Durata dissolvenza in uscita (ms) è la durata in ms su cui viene applicato il ducking o il suo tempo di dissolvenza.

# **Riferimenti dello schermo - Choose a Clip**

### **Scegliere una clip**

Selezionare una clip dall'elenco a discesa della clip. Fare clic su OK per scegliere la selezione. In caso contrario, fare clic su Annulla per interrompere il processo.

# **Riferimenti dello schermo - Tempo Editor**

### **Modifica del tempo**

Se MixPad non riesce a determinare il tempo di una clip, o fa un errore e dà il tempo sbagliato, allora è possibile utilizzare questa finestra di dialogo per regolare il risultato. Qualsiasi modifica apportata al tempo di una clip sarà immediatamente visibile nella clip nella finestra principale del progetto. Questo può aiutare a regolare correttamente il tempo e l'offset.

Se si conosce il tempo corretto allora si può direttamente entrare nel campo tempo. In alternativa, è possibile utilizzare il pulsante ' Tap ' che vi permetterà di toccare lungo la traccia durante la riproduzione. MixPad baserà il nuovo tempo su come si preme il pulsante.

Il campo ' offset griglia ' si riferisce alla posizione del primo beat nella clip. È possibile regolare questo offset in modo che la griglia si allinei correttamente con le battute nella clip. I pulsanti + 1/2 e + 1/4 sposteranno la griglia in avanti esattamente di un mezzo battito o di un quarto di battito in base al tempo corrente della clip. Il disallineamento della griglia per 1/2 o 1/4 di un beat è il tipo di errore più comune quando si utilizza l'analisi automatica del battito e questa funzione consente di risolverlo rapidamente.

# **Riferimenti dello schermo - Mix Tape Creator**

### **Nastro mix**

Creare un mix tape in MixPad significa disporre una serie di clip capo a coda con una piccola sovrapposizione incrociata tra ogni clip. MixPad può farlo automaticamente utilizzando questa finestra di dialogo. Esistono due modi principali per creare un MixTape.

- 1. Fare clic sul pulsante 'Carica' nella finestra principale e selezionare tutti i file audio che si desidera avere nel nastro mix. MixPad ti chiederà se vuoi caricarli nel formato mix tape. Se siete d'accordo, allora MixPad mostrerà questa finestra di dialogo che consente diverse opzioni per come si desidera che il nastro mix da creare. Si noti che MixPad offrirà la finestra di dialogo del nastro mix solo se l'opzione è attivata nelle opzioni mixPad.
- 2. Il secondo modo per creare un nastro mix è quello di selezionare un certo numero di clip che sono già state caricate nella finestra del progetto. Selezionare tutte le clip che si desidera includere, quindi fare clic su 'Clip->Crea Mix Tape' e seguire le stesse istruzioni di cui sopra.

### **Utilizzo della finestra di dialogo Mix Tape Creator**

Esistono due metodi principali per creare un nastro mix in Mix Tape Creator.

- Il primo modo è quello di utilizzare l'opzione Smart MixTape. Se selezioni questa opzione, MixPad analizzerà automaticamente la struttura dei brani selezionati e li organizzerà nel modo migliore per cercare di massimizzare la compatibilità tra ogni brano per rendere ogni transizione il più semplice possibile.
- Se si desidera un maggiore controllo su come le clip sono disposti e mescolati allora sarà necessario scegliere l'opzione MixTape personalizzato.

#### **MixTape personalizzata**

- 1. Trascinare e rilasciare i brani nell'elenco nell'ordine in cui si desidera che appaiano nel progetto
- 2. Selezionare Allinea dissolvenze incrociate su Beats se si desidera MixPad per analizzare le canzoni per battute e mescolarli in modo che ognuno passa alla successiva con minima introruzione al tempo.
- 3. Scegliete di consentire a MixPad di applicare il miglior tipo di dissolvenza incrociata tra ogni brano selezionando Selezione automatica dissolvenza incrociata o di specificare i parametri della dissolvenza incrociata manualmente selezionando Dissolvenza incrociata mediante parametri di dissolvenza personalizzati.

# **Riferimenti dello schermo - Paste Options**

Quando si incollano dati audio in una posizione con una clip esistente, MixPad offre diverse opzioni che potrebbero essere utili in determinate situazioni.

- Seleziona *Incolla audio come nuova clip* per incollare i dati audio come un'altra clip.
- Selezionare Inserisci audio nella clip nella posizione incolla per inserire i dati audio nella clip esistente nella posizione incolla. Ciò renderà la clip esistente più lunga e i punti di dissolvenza della clip verranno regolati automaticamente.
- Seleziona Sovrascrivi audio sulla clip nella posizione incolla per sostituire i dati audio sulla clip con i dati che stai incollando. Nel caso in cui il processo renda la clip più lunga, i punti di dissolvenza della clip verranno regolati automaticamente.
- Seleziona Mix audio con clip nella posizione incolla per mixare i dati audio che stai incollando nella clip esistente. Nel caso in cui il processo renda la clip più lunga, i punti di dissolvenza della clip verranno regolati automaticamente.

# **Riferimenti dello schermo - Auto Duck Settings**

Utilizza questa funzione per applicare un effetto Auto-ducking a una traccia. Quando Auto-ducking è acceso, MixPad rileva il volume della traccia di controllo e applica una riduzione del volume alle altre tracce. Ad esempio, viene utilizzato per abbassare la traccia di sottofondo musicale quando una traccia vocale è l'obiettivo principale; quindi sollevare il sottofondo musicale quando la traccia vocale è silenziosa.

Auto-Ducking è disponibile da Menu -> traccia e dalla scheda Strumenti.

- **Dissolvenza auto-ducking a questa traccia** Abbassa o regola automaticamente il livello del volume in base alla traccia Master/Control. Questo è anche noto come ducking track
- **La traccia con auto-ducking è il Controlo** Nessun effetto di ducking sulla traccia. Questo fungerà da traccia di controllo a cui rispondono le tracce del ducking
- **Auto-Ducking intelligente (dissolvenze musicali, controllo vocale)** Imposta automaticamente tutte le tracce come ducking o controllo in base alla loro classificazione di Voce o Musica
- **Auto-Ducking ignora questa traccia** L'effetto ducking automatico è disattivato su questa traccia

Supponiamo che la traccia 1 sia una narrazione fuori campo e sia selezionata come **Traccia Auto-ducking è il Controllo**. La traccia 2 è la musica di sottofondo e applicata come **Dissolve nza Auto-ducking su questa traccia** . MixPad rileverà il livello del volume della traccia 1. Una volta che il volume supera la **soglia,**il volume della traccia 2 si abbasserà automaticamente con un **Fade-In** e **Fade-Out** applicato per transizioni fluide nei livelli di volume. Quando il volume della traccia 1 è inferiore alla **soglia,**la traccia 2 tornerà al livello di volume originale.

### **Impostazioni Auto Duck**

### Auto Duck Settings

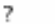

×

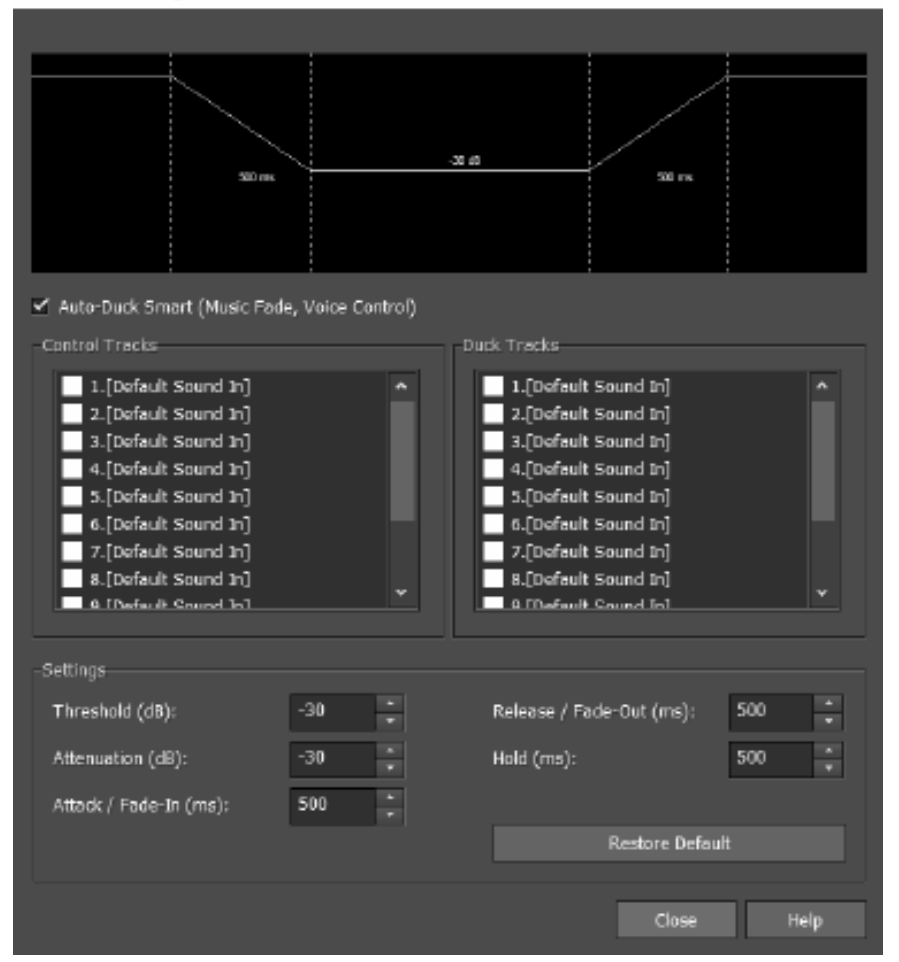

**controllo Auto-ducking intelligente (Dissolvenza musicale, Controllo vocale)**

**L'elenco delle tracce di controllo e delle tracce di ducking**consente di classificare le tracce del progetto come Controllo o Ducking da una finestra di dialogo anziché regolare l'impostazione su ogni singola traccia.

### **Impostazioni:**

- **Soglia** Il livello nella traccia di controllo che determina quando il volume della traccia di ducking deve essere abbassato.
- **Attenuazione** Questo determina quanto abbassare il volume della traccia del ducking.
- **Attacco / Fade-In** Questo determina la velocità di transizione dal volume pieno al volume del ducking.
- **Rilascio/ Fade-Out** Determina la velocità con cui il volume ritorna del ducking alla normalità.
- **Mantieni** Questo determina per quanto tempo il volume inferiore deve essere tenuto nella traccia del ducking, anche se la soglia non viene più superata nella traccia di controllo.